# **ComColor FW Series** 5230/5230R/5231/5231R/5000/5000R/2230

# **ComColorblack FW Series** 1230/1230R

Este guia descreve a acção a empreender quando ocorre o encravamento de papel ou outro problema.

# **Guia de Resolução de Problemas**

# $\bigwedge$  CUIDADO

Após ler este guia, tenha-o à mão para consultas posteriores. As "Precauções de Segurança" são fornecidas na secção adicional. Informação de Segurança. Antes da utilização, certifique-se de que leu todo o documento.

# <span id="page-2-0"></span>Acerca deste Guia

#### Prefácio

Obrigado por utilizar um produto série ComColor FW. Este guia descreve possíveis causas e soluções para problemas que podem ocorrer ao utilizar esta máquina. Tenha este guia por perto, tal como próximo da máquina, para uma fácil consulta.

#### **Os cinco manuais descritos abaixo são fornecidos com esta máquina.**

#### ● **Manual rápido**

Este manual descreve as operações básicas da máquina e como substituir consumíveis. Mantenha este manual acessível, por exemplo junto à máquina, para uma consulta rápida. Comece por ler este manual.

#### ● **Manual do utilizador**

Este manual descreve as precauções e especificações de manuseamento, bem como as operações e definições de cada função.

Leia este manual para compreender o funcionamento da máquina em maior detalhe.

#### ● **Manual de administrador**

Este manual descreve as definições da máquina e o equipamento opcional (leitor de cartões IC, scanner, etc.) a configurar pelo administrador.

● **Guia de Resolução de Problemas (este guia)** Este manual descreve as ações a realizar quando ocorre um encravamento de papel ou outro problema.

#### ● **Informação de Segurança**

Este manual descreve as precauções e as especificações de segurança.

#### **Acerca deste manual**

- (1) Este manual não pode ser reproduzido na totalidade ou parcialmente sem o consentimento da RISO KAGAKU CORPORATION.
- (2) O conteúdo deste manual pode ser alterado sem aviso prévio devido a melhorias ao produto.
- (3) A RISO KAGAKU CORPORATION não assumirá a responsabilidade por quaisquer consequências que resultem da utilização deste manual ou da máquina.

#### **Créditos de marca comercial**

Microsoft, Windows e Windows Server são marcas comerciais registadas ou apenas ou marcas comerciais da Microsoft Corporation nos E.U.A. e/ou noutros países.

Mac, Mac OS e Safari são marcas comerciais da Apple Inc.

Adobe, o logótipo da Adobe, PostScript e PostScript 3 são marcas comerciais registadas ou apenas marcas comerciais da Adobe Systems Incorporated nos E.U.A. e/ou noutros países.

ColorSet é uma marca comercial da Monotype Imaging Inc. registada no Instituto Americano de Patentes e Marcas e que pode estar registada em determinadas jurisdições.

FeliCa é uma marca comercial registada da Sony Corporation.

Mifare é uma marca comercial registada da Royal Philips Electronics.

 $\bullet$ . QISO, ComColor e FORCEJET são marcas comerciais ou marcas comerciais registadas da RISO KAGAKU CORPORATION nos E.U.A. e em outros países.

Os restantes nomes de empresa e/ou marcas são marcas comerciais registadas ou apenas marcas comerciais das respetivas empresas.

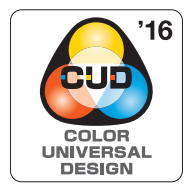

#### **Obtenção da certificação Color Universal Design**

Os produtos da série ComColor FW (máquina e equipamento opcional\*) estão certificados por serem fabricados tendo em conta o Design Universal de Cor, que melhora a visibilidade para mais pessoas, independentemente da perceção de cor de cada pessoa, pela Color Universal Design Organization (CUDO).

\* Equipamento opcional certificado: Scanner/Agrafador de Offset

# <span id="page-3-0"></span>**Símbolos, Notas e Imagens Utilizadas neste Guia**

#### ■ **Símbolos utilizados neste manual**

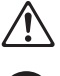

Indica precauções que devem ser tidas em conta para a utilização segura desta máquina.

Indica itens importantes que devem ser tidos ou conta ou que são proibidos.

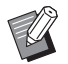

Indica informações úteis ou adicionais.

#### ■ **Nomes de Teclas e Botões**

Os nomes das teclas fixas no painel de operações e botões no ecrã do painel sensível ao toque ou janela do computador indicam-se entre parênteses retos [ ].

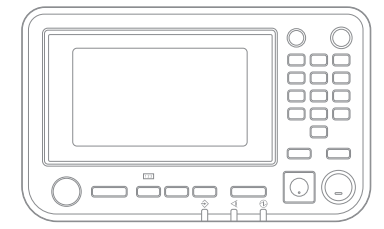

#### ● Painel de operações estable estabelecidade estabelecidade estabelecidade estabelecidade estabelecidade estabelecidade estabelecidade estabelecidade estabelecidade estabelecidade estabelecidade estabelecidade estabelecid

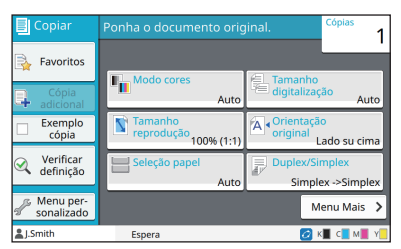

Exemplo: prima a tecla [Stop]. Exemplo: toque em [Modo cores].

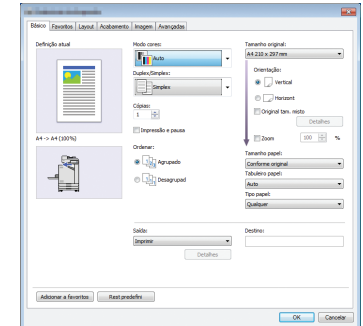

Exemplo: selecione a caixa de verificação [Original tam. misto].

#### ■ **Nomes do equipamento opcional**

Neste manual, os nomes do equipamento opcional são descritos utilizando um termo genérico, conforme apresentado abaixo. O nome específico de cada item do equipamento é utilizado quando as respetivas funções únicas são explicadas.

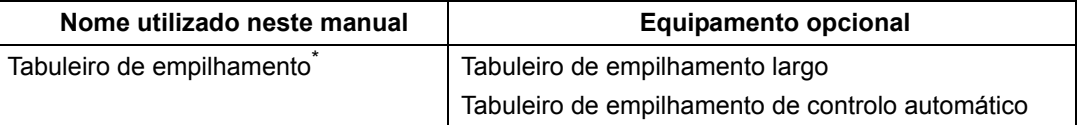

\* Tabuleiro de empilhamento opcional ligado ao lado direito da máquina.

#### ■ **Ilustrações e procedimentos neste manual**

- **•** Os procedimentos, capturas de ecrã e ilustrações neste manual dizem respeito ao produto ComColor FW5230/ FW5230R com o scanner opcional ligado.
- **•** As capturas de ecrã e ilustrações neste manual podem variar consoante o modelo da máquina e o ambiente de utilização, incluindo o equipamento opcional ligado.

• Na ComColor FW2230 e na ComColor black FW1230/FW1230R, algumas funções e indicações no ecrã variam.

- Informação sobre consumíveis no ecrã [Info do sistema]
- [Modo cores], [Limite página], [Qualidade de imagem] e [Correção gama] da função de cópia no ecrã do painel tátil
- [Modo cores], [Tipo original], [Qualidade de imagem], [Correção gama] e [Compensação] no ecrã do controlador da impressora
- Indicadores de tinta restante no ecrã do painel tátil e no ecrã da RISO Console

# Conteúdos

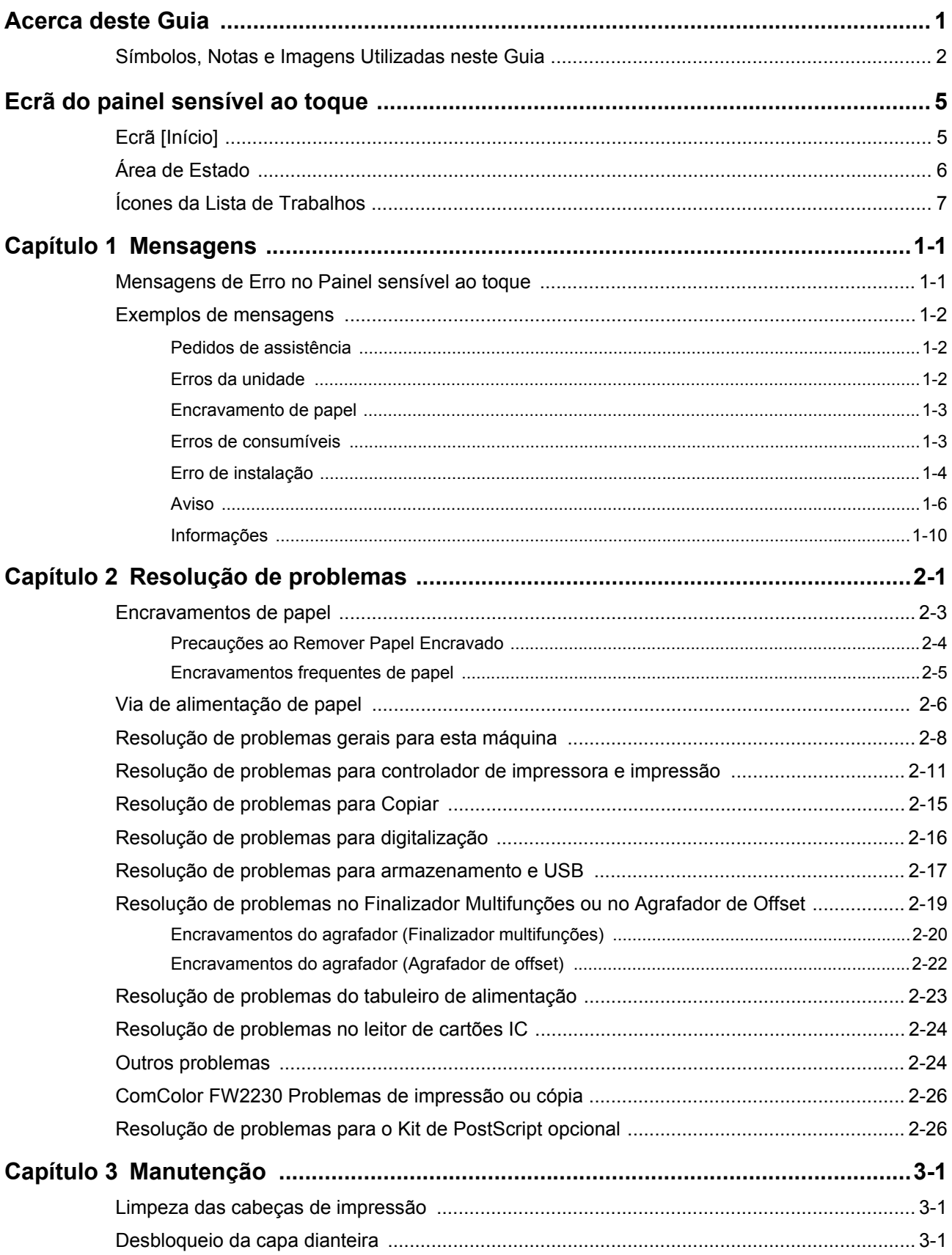

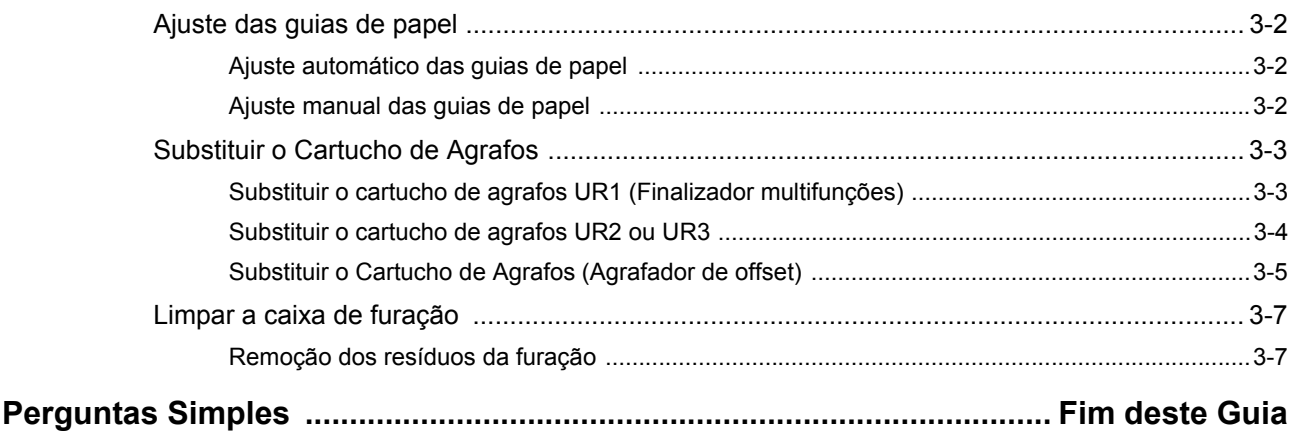

# <span id="page-6-0"></span>**Ecrã do painel sensível ao toque**

O painel sensível ao toque permite efetuar operações e verificar o estado atual da máquina. Utilize as informações descritas nesta secção para ajudar a resolver problemas.

#### <span id="page-6-1"></span>**Ecrã [Início]**

No ecrã [Início], prima um botão de modo para aceder às definições e funções para esse modo. Pode verificar as informações descritas abaixo em cada botão de modo ou no ecrã [Info do sistema].

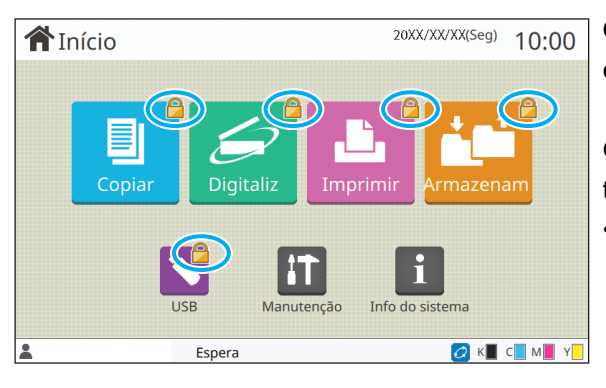

#### **Quando o ícone de bloqueio é mostrado no canto superior direito do botão de modo**

O ícone de bloqueio mostrado num botão de modo indica que tem de efetuar o login para aceder a esse modo.

• O administrador configura se o login do utilizador é ou não necessário para cada modo.

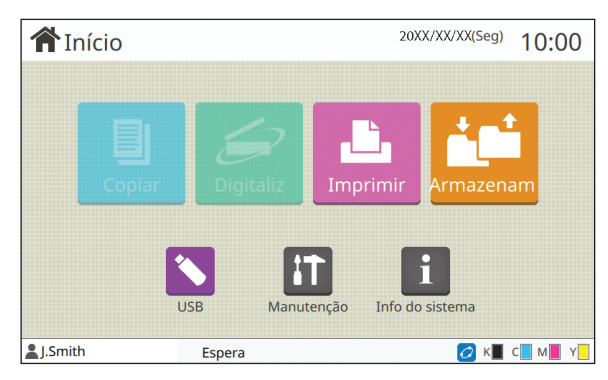

#### **Quando um botão de modo está desativado**

Os botões para os modos que o utilizador atual não está autorizado a utilizar ficam inativos.

• O administrador configura os direitos de acesso aos modos para cada utilizador.

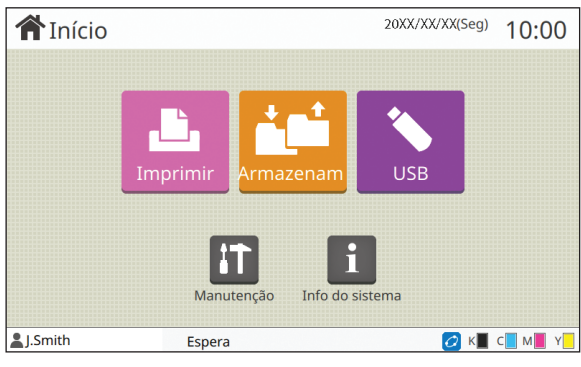

O botão [Copiar] e o botão [Digitaliz] estão ocultos.

#### **Quando um botão de modo não é mostrado**

Se o administrador definir um botão de modo para [OFF] na [Personalização ecrã inicial], esse botão de modo não é mostrado.

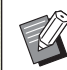

[Menu Admin] só é mostrado quando o utilizador tem sessão iniciada como administrador.

• Para os modos que exigem equipamento opcional, os botões de modo só são mostrados quando o equipamento opcional é ligado.

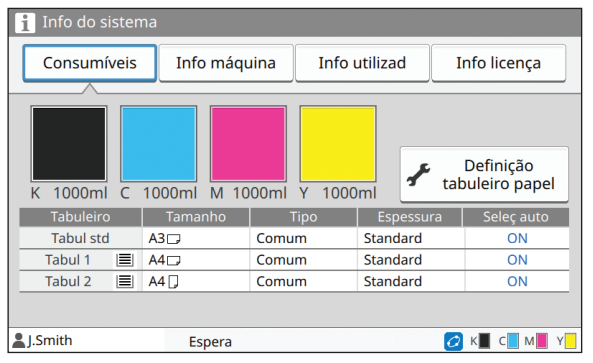

Pode tocar em [Info do sistema] no ecrã [Início] para verificar informações sobre os consumíveis, máquina, utilizador e licença. O ecrã [Consumíveis] mostra o estado da tinta e do papel.

• [Info utilizad] só é mostrado quando um utilizador tem sessão iniciada.

#### **Ecrã [Info do sistema]**

#### <span id="page-7-0"></span>**Área de Estado**

As informações descritas abaixo são mostradas na barra de estado no painel sensível ao toque.

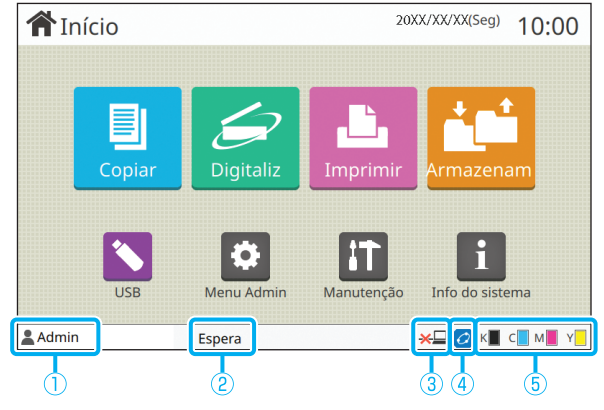

#### a**Nome de utilizador**

É mostrado o nome do utilizador com sessão iniciada.

#### b**Estado da impressora**

O estado atual da máquina é indicado com uma descrição como [Espera], [Impressão], [Erro] ou [Algumas unidads indisponíveis].

#### c**Offline**

Este ícone é apresentado quando [Onl/Offline] está definido como [OFF].

Quando o ícone é apresentado, a máquina não recebe trabalhos.

#### *<u></u>* **4 Ícone de ligação FORCEJET™**

Este ícone indica se todas as peças necessárias para a impressão estão a funcionar corretamente. O visor para o ícone da ligação FORCEJET<sup>™</sup> pode variar

consoante os consumíveis ou definições.

- $|O|$  (ON): Utilizar tinta RISO
- (ON): Utilizar tinta não RISO (As informações sobre os consumíveis foram introduzidas.)
- **O** (Intermitente): Utilizar tinta não RISO (As informações sobre os consumíveis não foram introduzidas.)

Para mais informações sobre as informações sobre os consumíveis, consulte ["É mostrado o ecrã \[Entrada](#page-44-0)  [informações consumíveis\]." \(p. 2-25\).](#page-44-0)

#### e**Indicador de tinta restante**

A barra de cada tinta indica a quantidade de tinta restante. Quando a barra fica intermitente, é necessário substituir o tinteiro. Prepare um novo tinteiro para a cor intermitente.

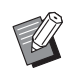

• A quantidade de tinta restante não pode ser mostrada quando utilizar tinta não RISO. Aparece [―] em vez do indicador de tinta restante.

## <span id="page-8-0"></span>**Ícones da Lista de Trabalhos**

A lista de trabalhos no ecrã [Concluído] mostra os nomes dos trabalhos e os ícones de tipo de trabalho mostrados abaixo.

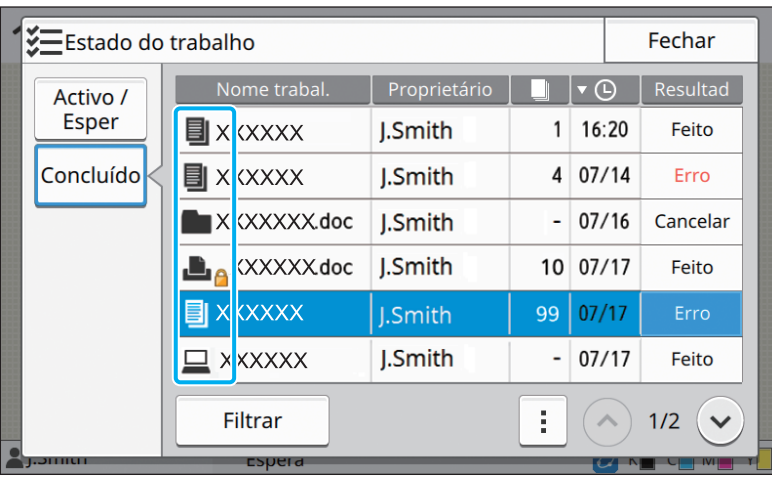

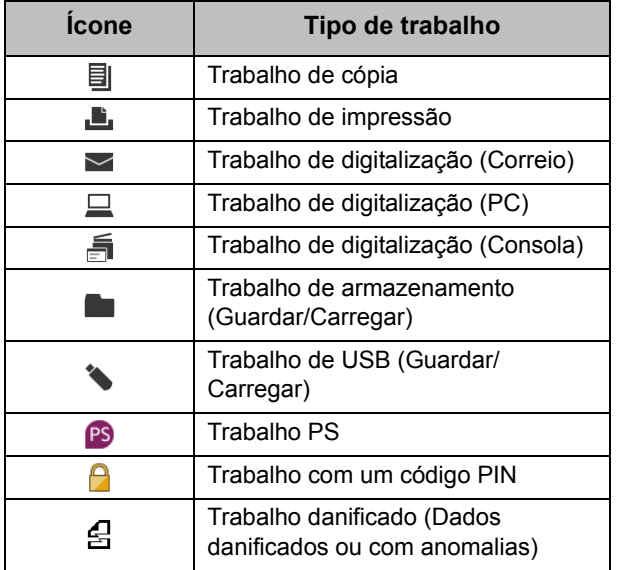

# <span id="page-10-0"></span>**Capítulo 1 Mensagens**

Este capítulo descreve as razões pelas quais a lâmpada de erro pisca no painel de operações e as mensagens aparecem no painel sensível ao toque, bem como as medidas a tomar.

Quando surgir uma mensagem, resolva o problema seguindo as instruções incluídas na mensagem apresentada.

#### **Lâmpada de erro no painel de operações**

Quando ocorre um erro, a lâmpada de erro pisca a vermelho.

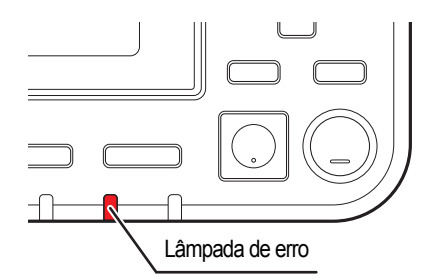

#### **Lâmpada do scanner**

Quando ocorre um erro no scanner, a lâmpada do scanner pisca a vermelho.

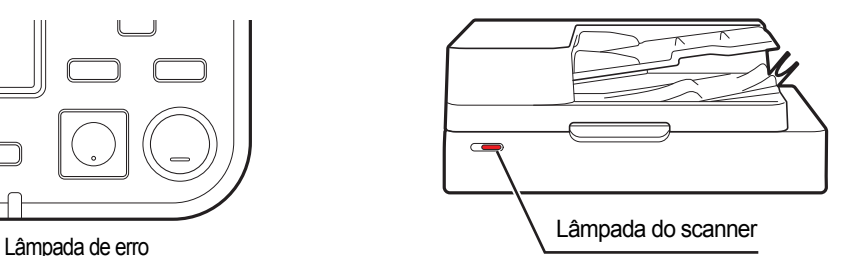

#### <span id="page-10-1"></span>**Mensagens de Erro no Painel sensível ao toque**

A descrição do problema e as instruções para o solucionar são apresentadas conforme mostrado na ilustração em baixo.

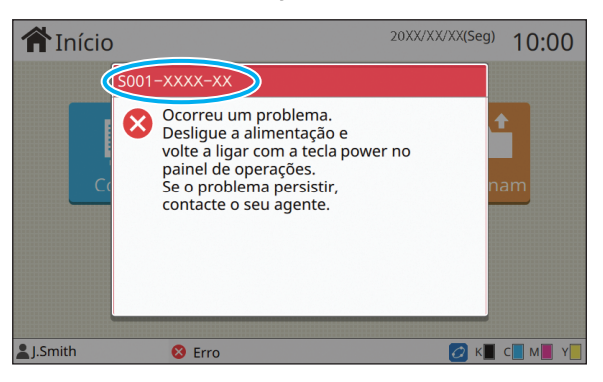

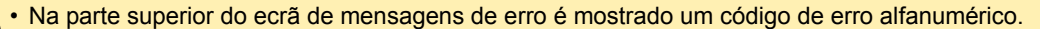

Certifique-se de que menciona este código de erro quando contactar o seu representante de serviço.

- A primeira letra do código de erro indica o tipo de problema.
- Os números variam consoante a localização do problema.

#### <span id="page-11-0"></span>**Exemplos de mensagens**

Seguem-se alguns exemplos de mensagens. Siga as instruções incluídas nas mensagens apresentadas para solucionar os problemas.

• [Cancelar] e [Continuar] podem ser mostrados em alguns ecrãs de mensagens. Toque em [Cancelar] para parar  $\mathbb Z$ a operação atual. Toque em [Continuar] para retomar a operação atual.

#### <span id="page-11-1"></span>**<S000-0000>Pedidos de assistência**

Esta mensagem de erro é mostrada quando é necessária a inspeção ou reparação por um representante de serviço.

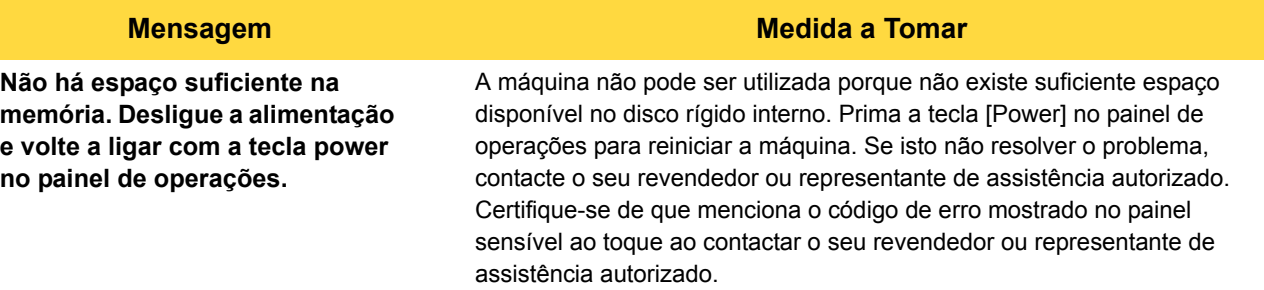

#### <span id="page-11-2"></span>**<U000-0000>Erros da unidade**

Estas mensagens de erro são mostradas quando é necessária a reparação por um representante de serviço.

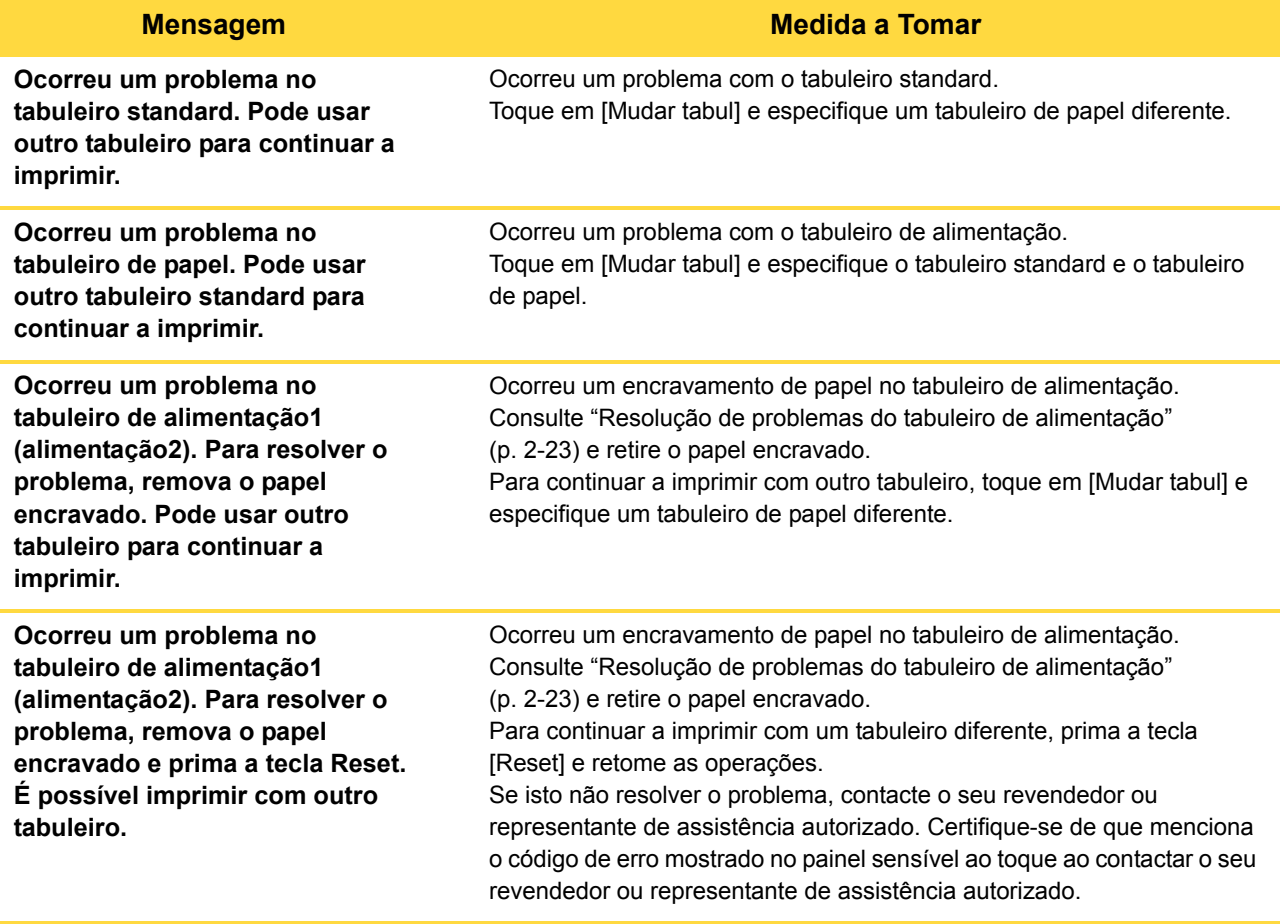

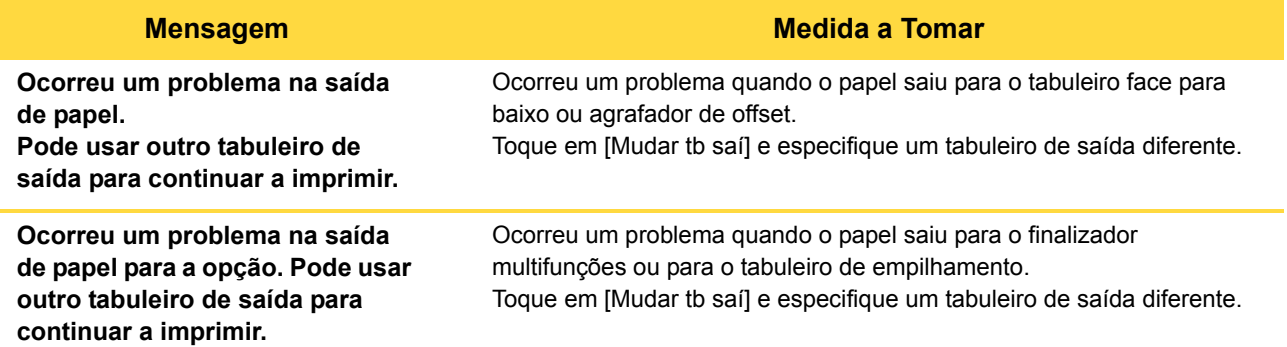

#### <span id="page-12-0"></span>**<X000-0000>Encravamento de papel**

Esta mensagem de erro é mostrada quando há um encravamento de papel.

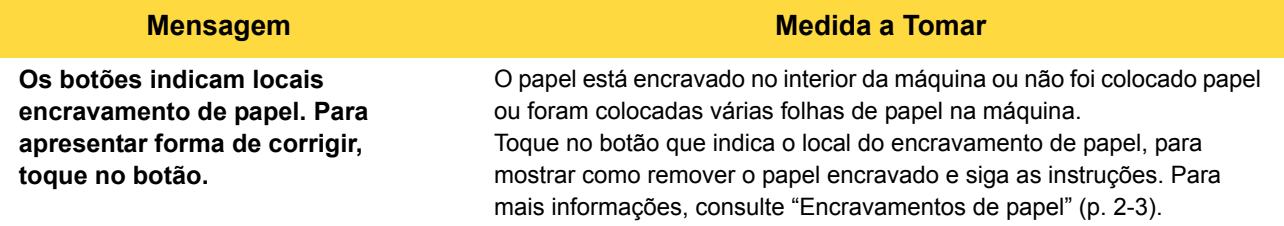

#### <span id="page-12-1"></span>**<Y000-0000>Erros de consumíveis**

Esta mensagem de erro é mostrada quando está na altura de substituir os consumíveis ou quando há peças que requerem uma substituição periódica.

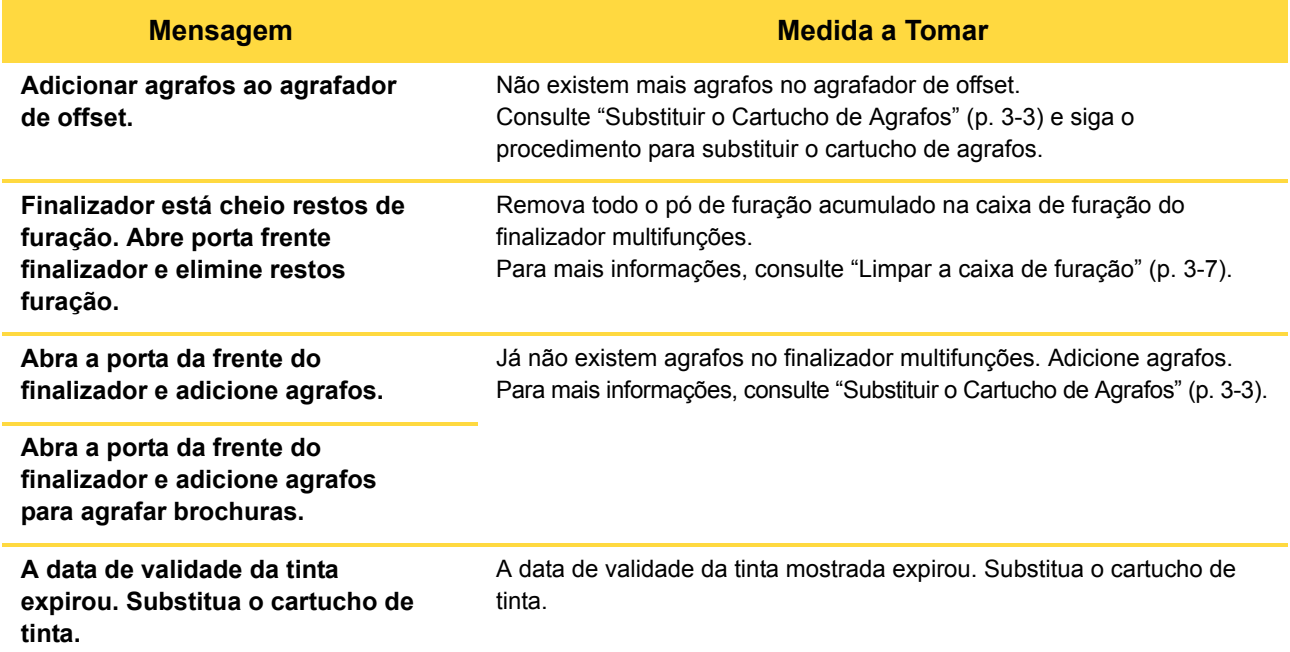

**1**

#### <span id="page-13-0"></span>**<Z000-0000>Erro de instalação**

Estas mensagens de erro são mostradas quando uma tampa ou tabuleiro não estão completamente fechados ou um tinteiro não está bem instalado.

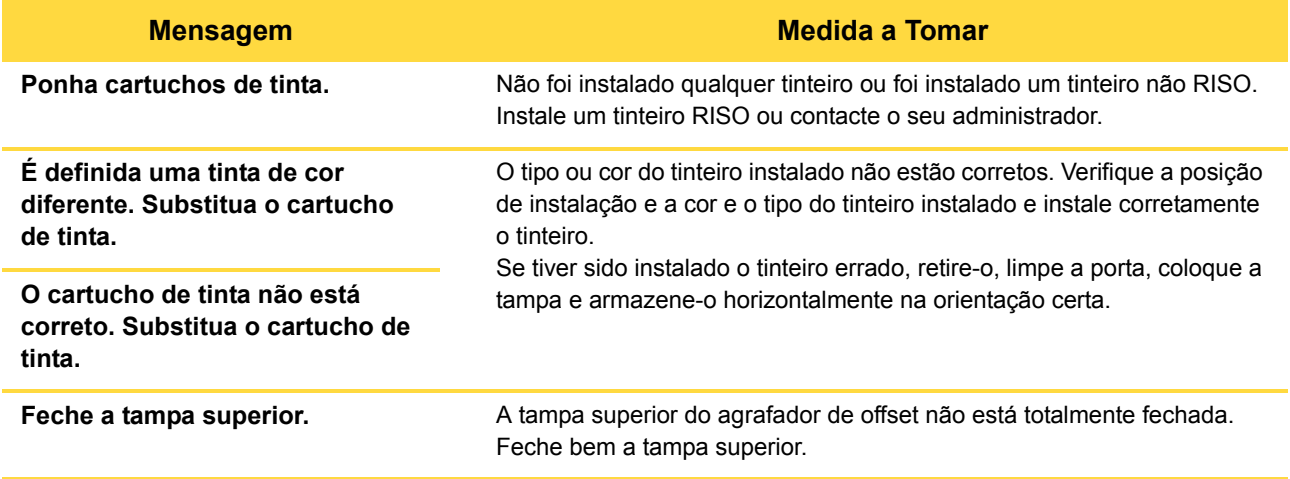

#### **Mensagem Medida a Tomar**

Verifique a unidade extratora. A unidade extratora não está bem instalada. Reinstale a unidade extratora.

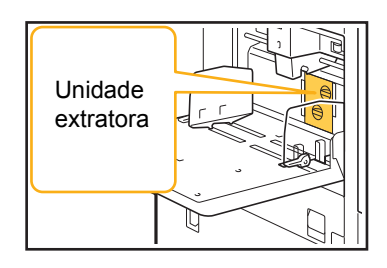

**Instalar a unidade extratora**

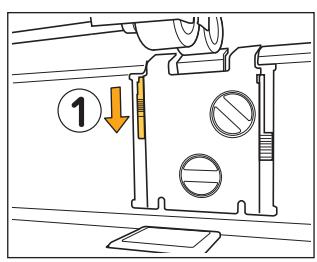

- 1 Baixe o manípulo de bloqueio do extrator  $(1)$  para desbloquear a unidade extratora.
- - 2 Pressione a alavanca de libertação do extrator  $(2)$ ) e remova a unidade extratora.

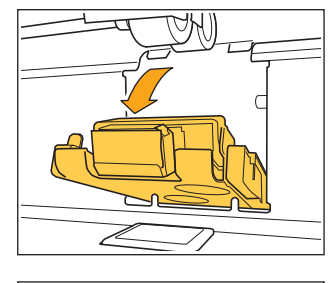

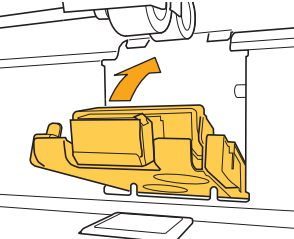

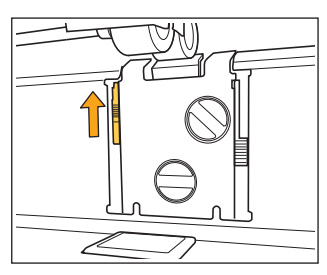

3 Reinstale a unidade extratora.

• Certifique-se de que a unidade extratora está completamente inserida.

4 Levante o manípulo de bloqueio do extrator para bloquear a unidade extratora. Quando o manípulo de bloqueio do extrator não puder ser bloqueado, a unidade extratora não está completamente inserida. Certifique-se de que a unidade extratora está completamente inserida.

1-5

#### <span id="page-15-0"></span>**<W000-0000>Aviso**

Estas mensagens de aviso são mostradas quando não há mais papel, o tabuleiro de saída está cheio, um dispositivo periférico não está ligado ou existe qualquer outro problema.

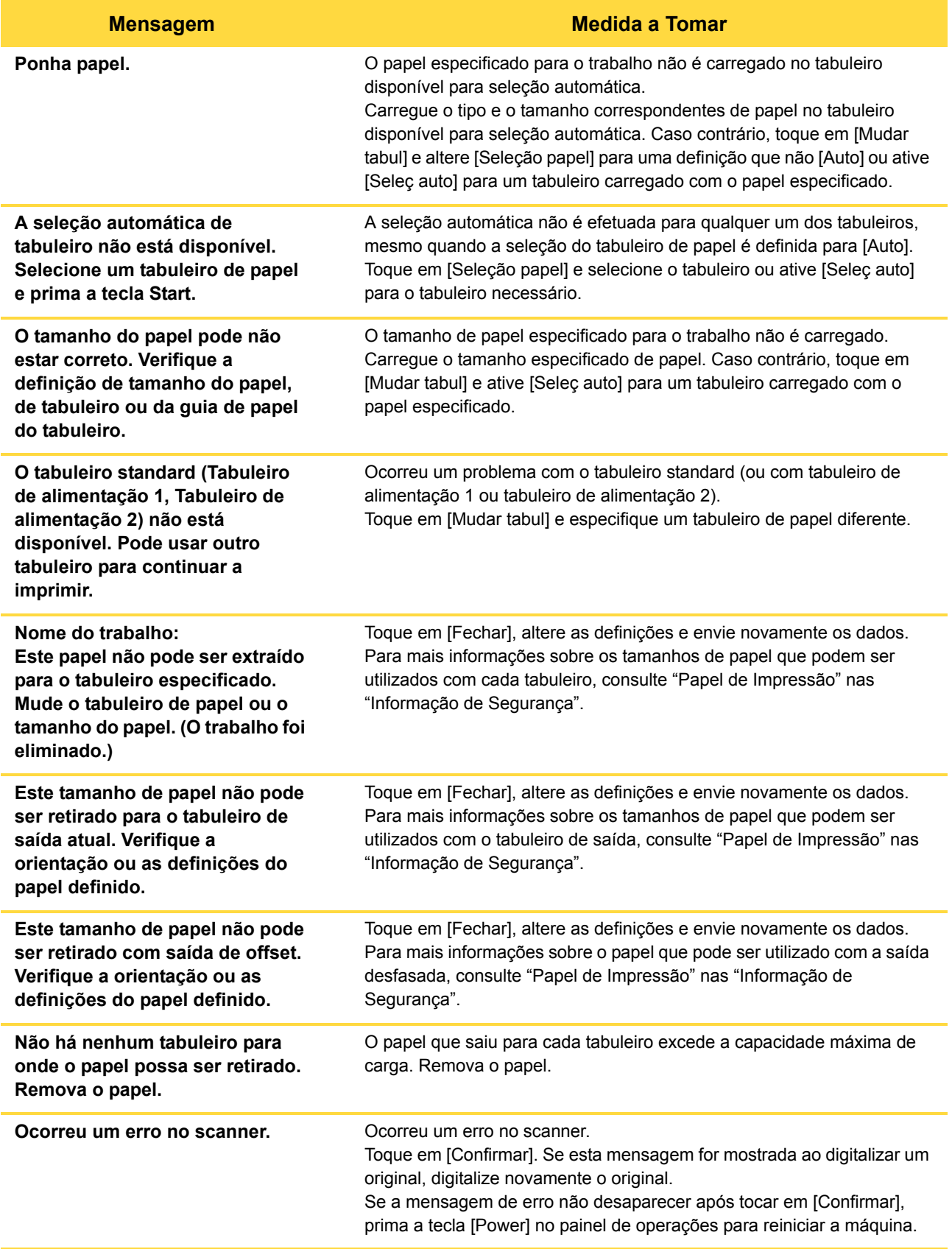

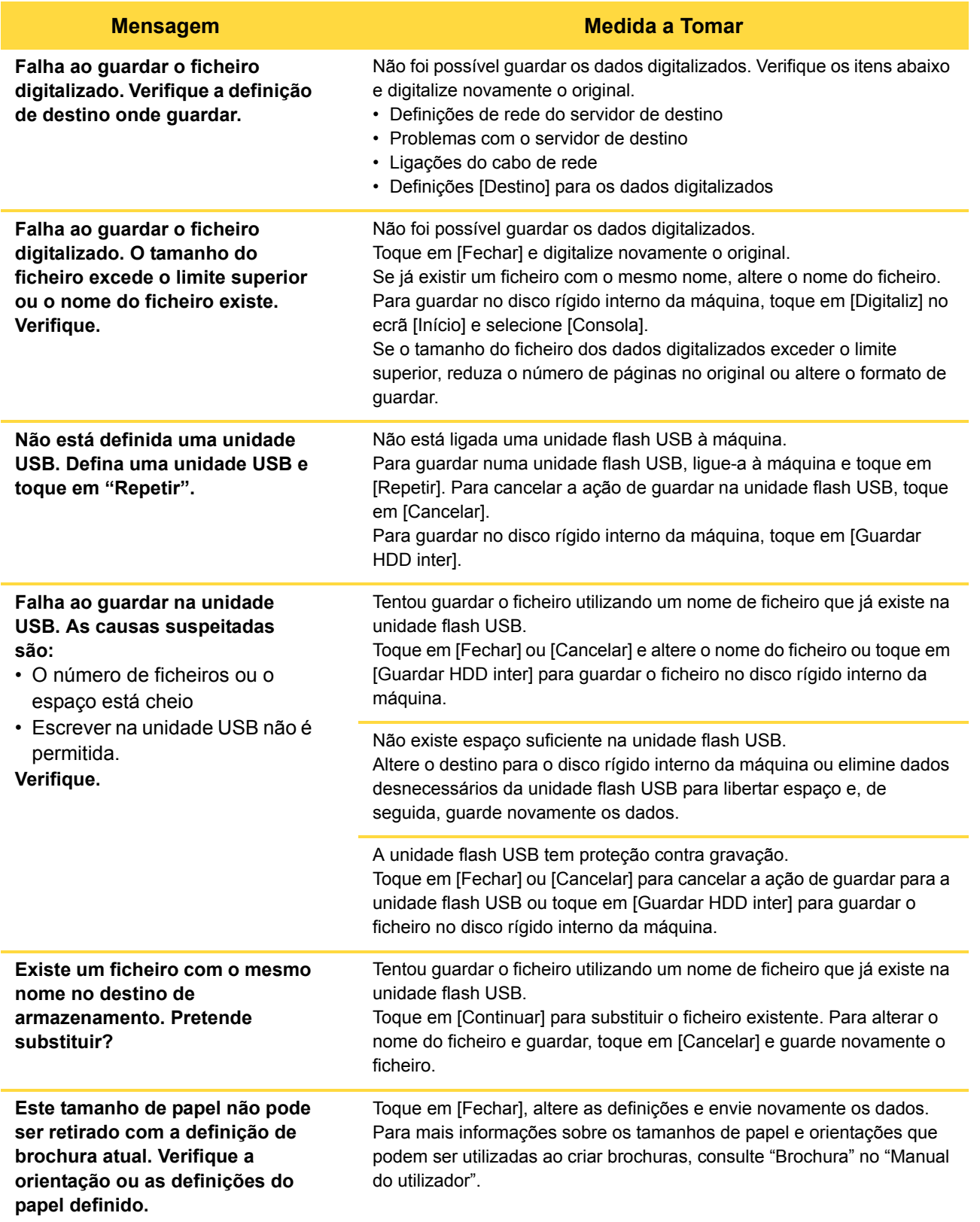

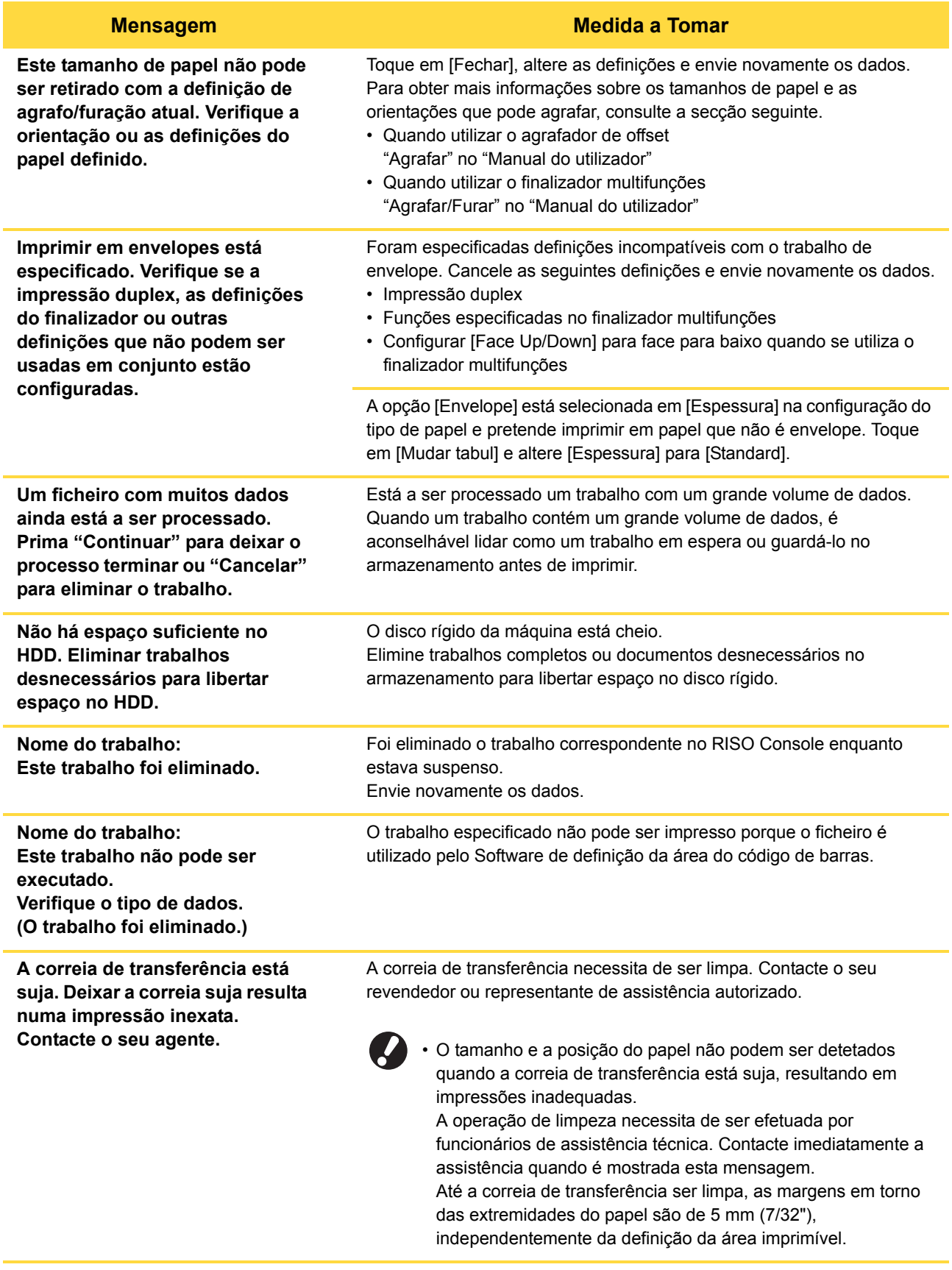

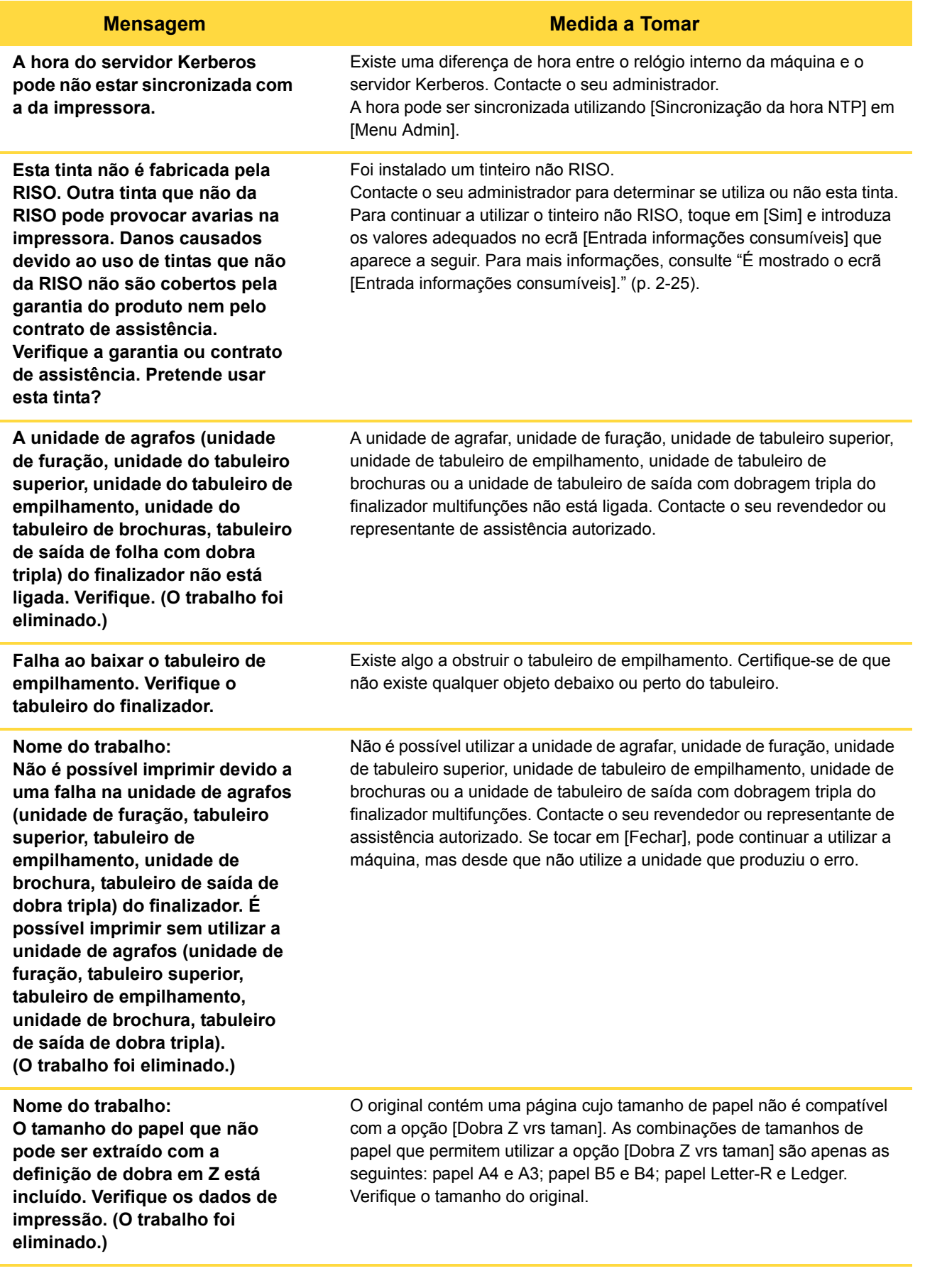

1-9

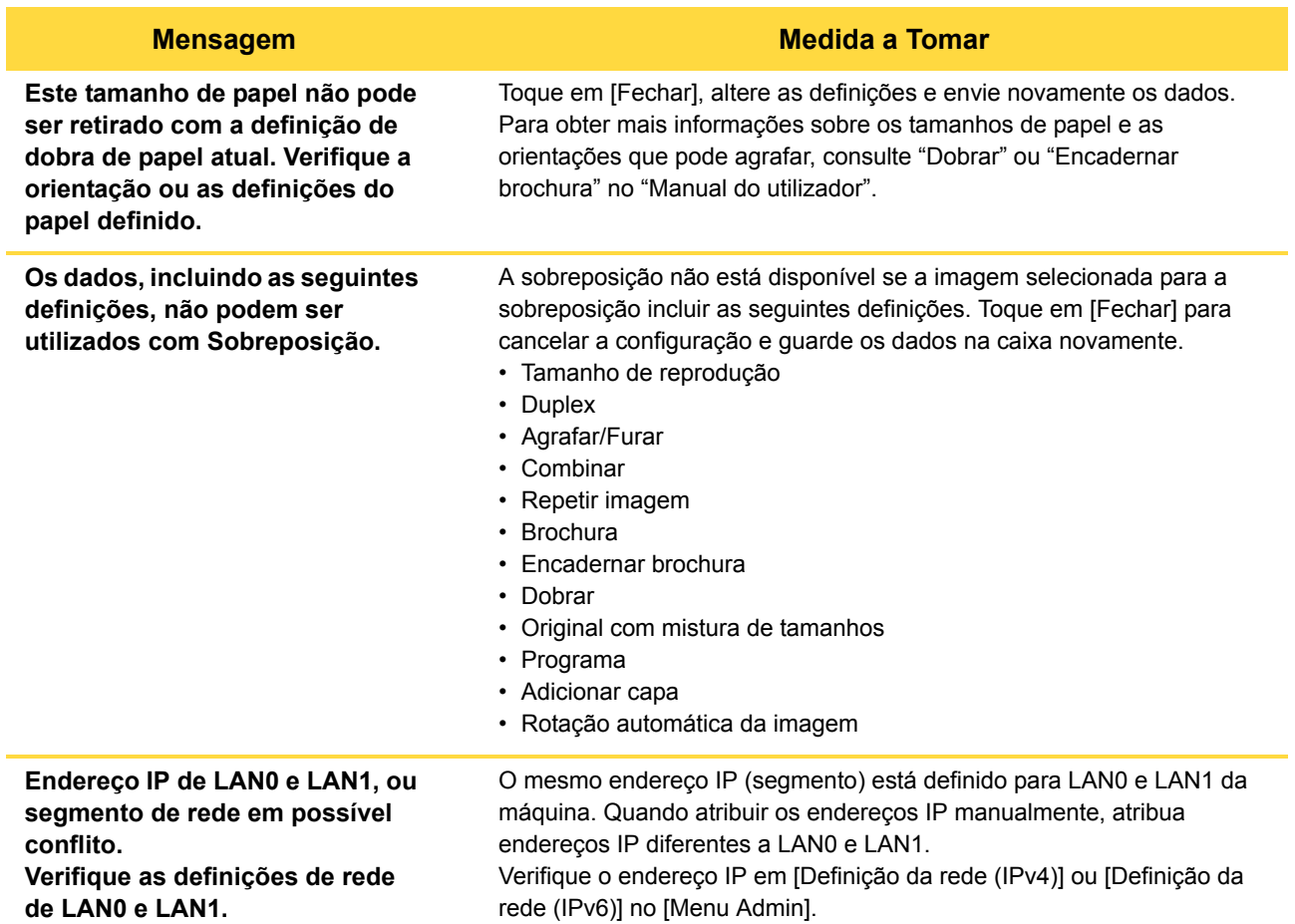

### <span id="page-19-0"></span>**<I000-0000>Informações**

Estas mensagens são mostradas quando é necessário efetuar a manutenção da máquina.

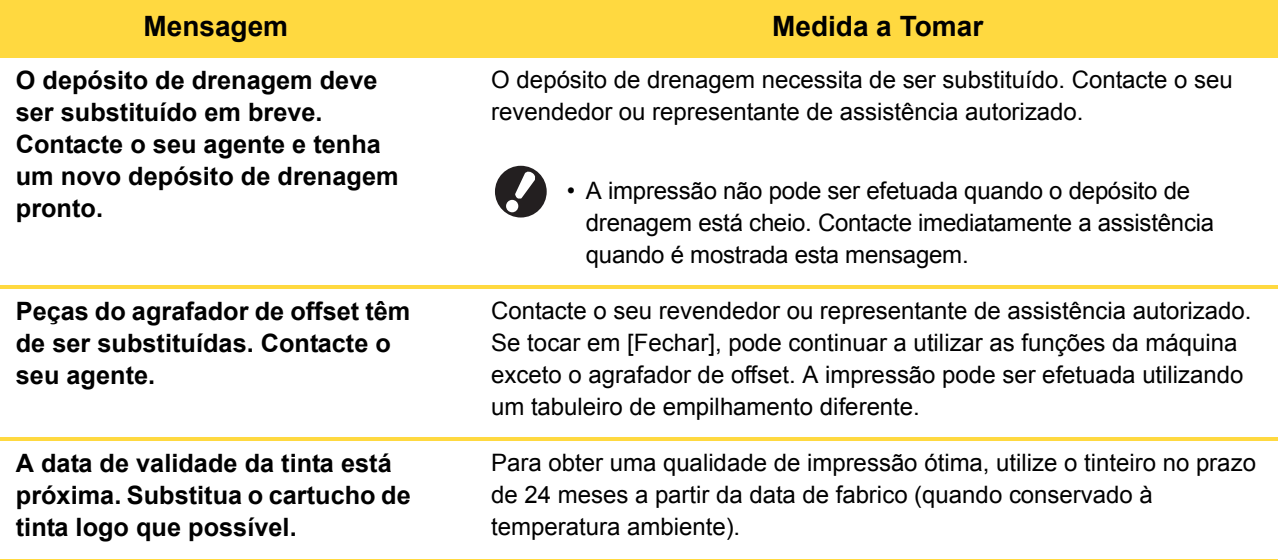

# <span id="page-20-0"></span>**Capítulo 2 Resolução de problemas**

Este capítulo descreve quais medidas tomar quando ocorrem problemas.

Utilize as informações descritas neste capítulo para ajudar a resolver problemas.

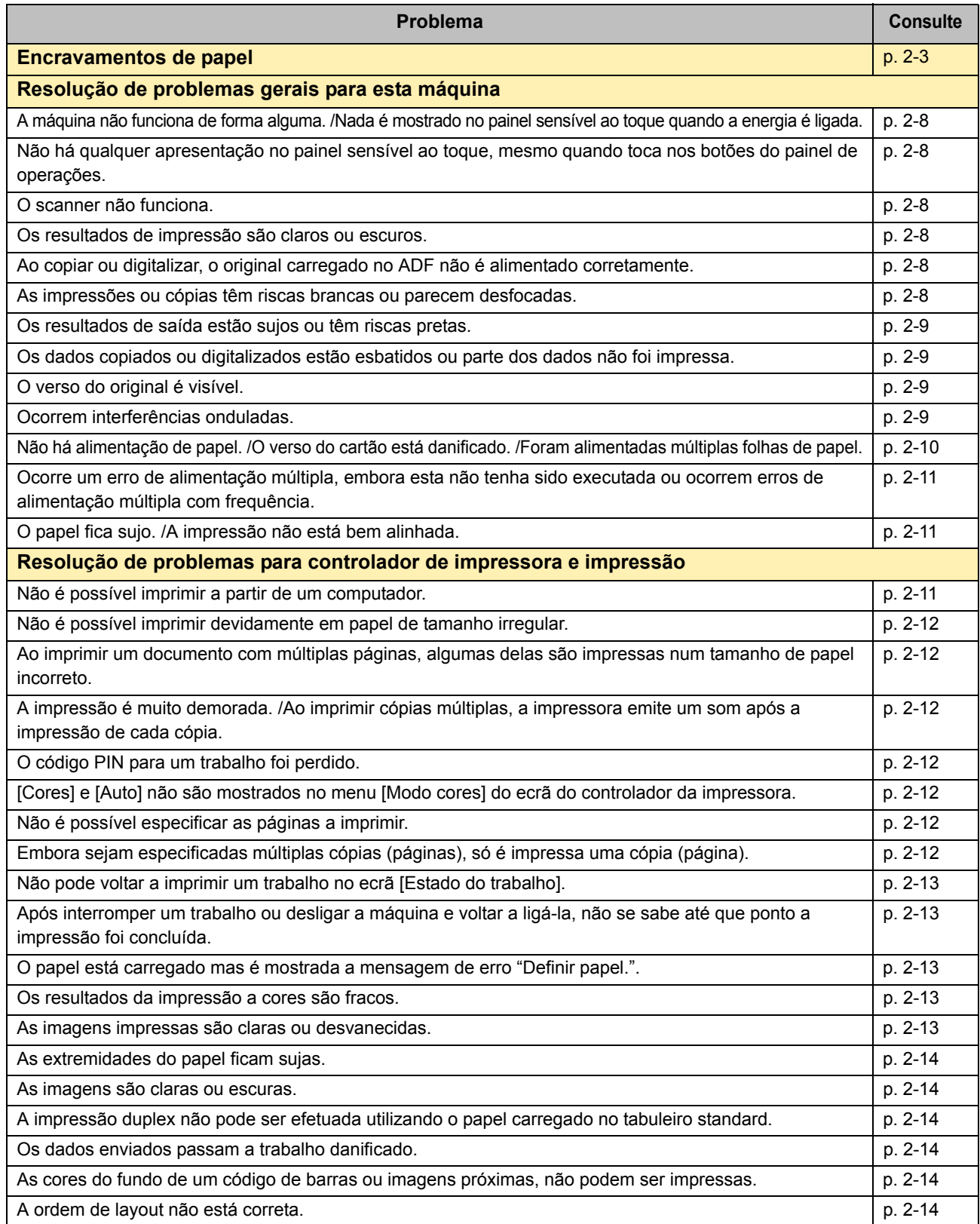

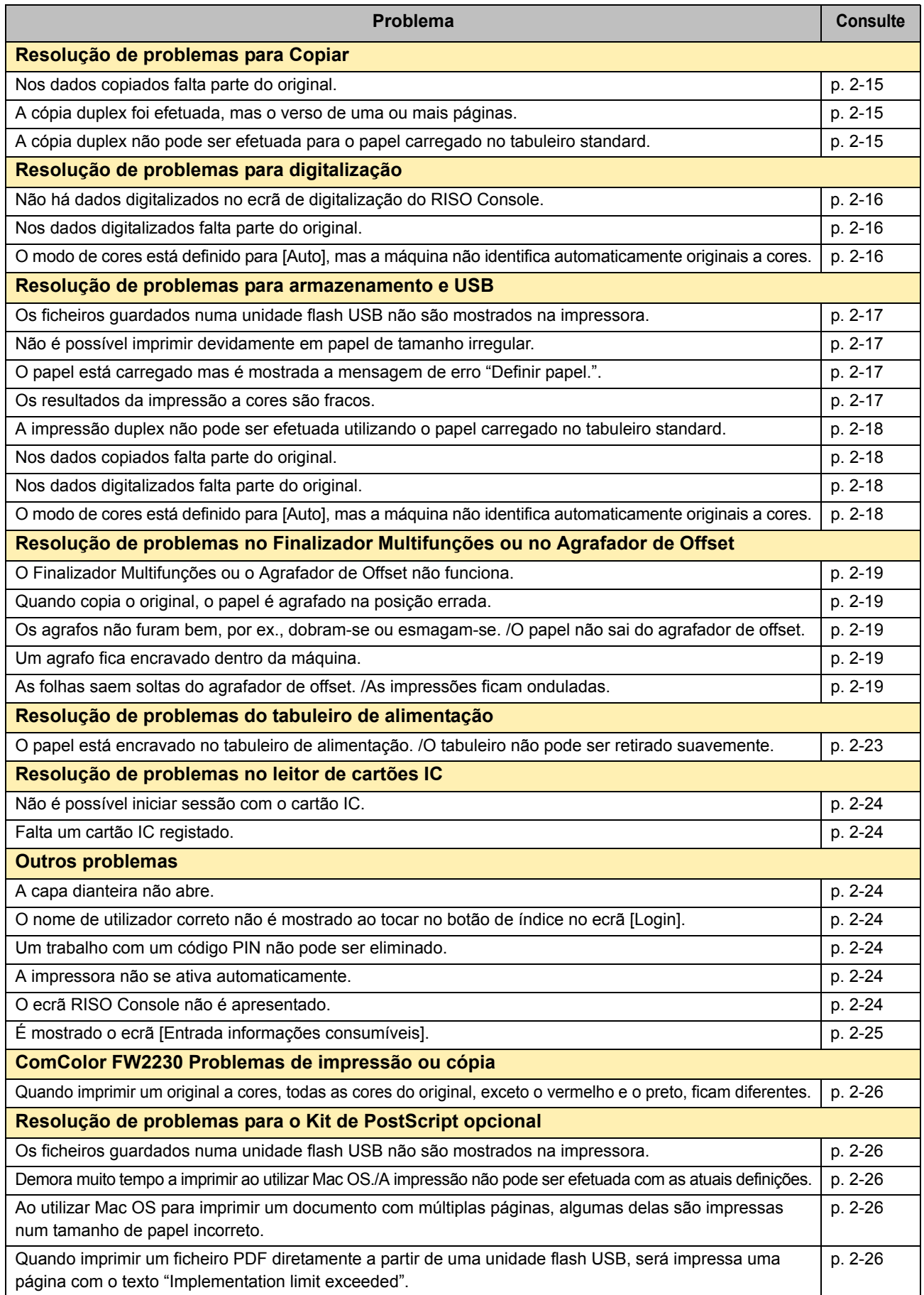

#### <span id="page-22-1"></span><span id="page-22-0"></span>**Encravamentos de papel**

Se ocorrer um encravamento de papel na máquina, no finalizador multifunções ou no alimentador automático de documentos (ADF), a impressão é interrompida, a luz de erro no painel de operações pisca a vermelho e a localização do encravamento de papel é indicada no painel sensível ao toque. Siga o procedimento mostrado no painel sensível ao toque para remover o papel encravado e retomar a impressão.

# **CUIDADO**

**Tenha cuidado com as peças salientes e os terminais metálicos ao introduzir a mão na máquina, como ao remover papel encravado. Caso contrário, poderá ocorrer uma lesão.**

**1 Toque no botão que indica o local do encravamento de papel, para mostrar como remover o papel encravado.**

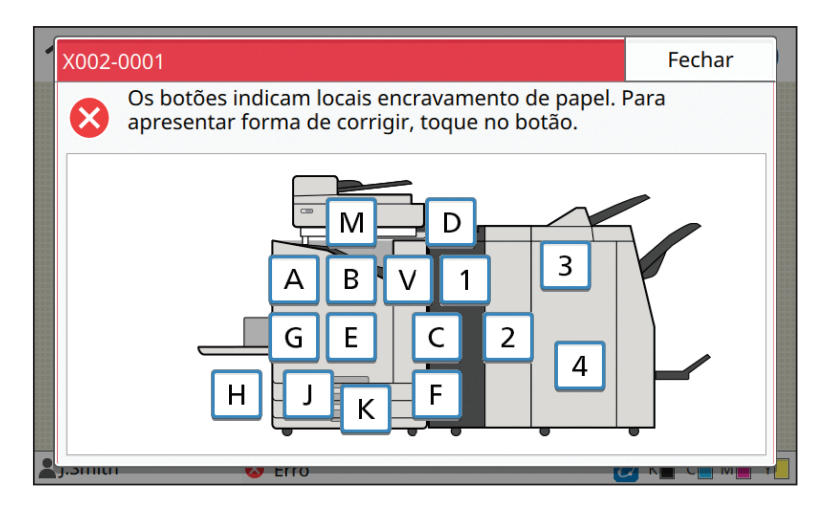

**2 Siga o procedimento mostrado no painel sensível ao toque para remover o papel.**

Prima [Anterior] ou [Seguinte] para mostrar a página anterior ou a página seguinte.

(As capturas de ecrã abaixo são exemplos do visor quando existe um encravamento de papel.)

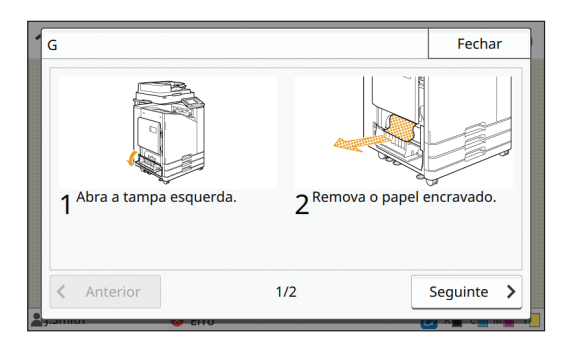

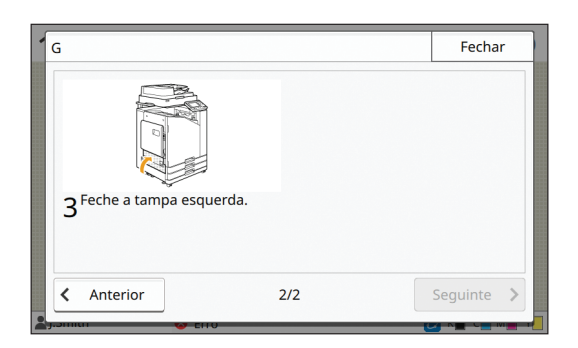

#### **3 Toque em [Fechar].**

Volte ao ecrã no Passo 1. Verifique se o botão indicativo do local onde o papel foi removido desapareceu.

Quando é removido todo o papel encravado e a tampa é fachada, o ecrã de erro fecha e é mostrado o ecrã anterior.

• Enquanto os botões do alfabeto são mostrados no ecrã, tal significa que o papel ainda permanece nos locais indicados. Para remover o papel encravado, repita os Passos 1 a 3.

2-3

#### <span id="page-23-0"></span>Precauções ao Remover Papel Encravado

• Remova lenta e cuidadosamente o papel encravado. Tenha cuidado para não deixar pedaços de papel na máquina.

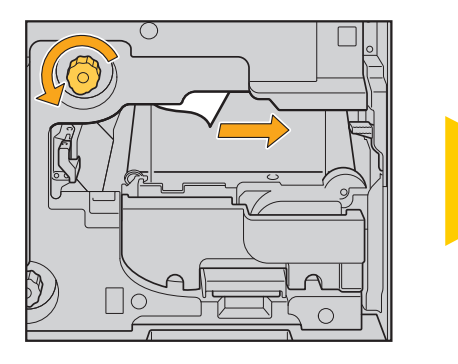

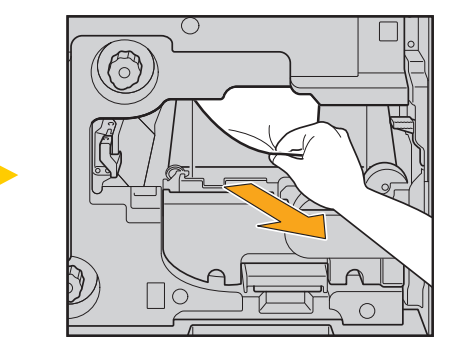

• Se ocorrer um encravamento de papel durante a impressão de múltiplas folhas de papel, a folha de papel que causou o encravamento, bem como outras folhas de papel, podem permanecer na via de transferência. Ao utilizar um indicador interno para remover papel encravado, rode o indicador quatro ou cinco vezes após remover a primeira folha de papel, para verificar se há outras folhas de papel.

• As cabeças de impressão estão situadas no interior da parte superior da abertura de remoção de papel. Ao remover papel encravado da abertura, evite tocar nas cabeças de impressão para evitar que a tinta caia na sua mão ou manga.

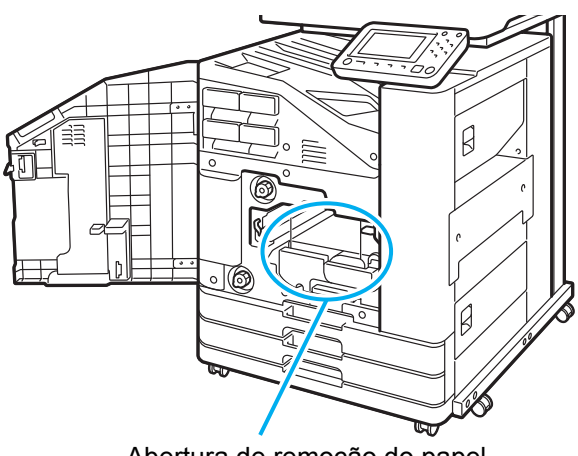

Abertura de remoção do papel

#### <span id="page-24-0"></span>Encravamentos frequentes de papel

Se os encravamentos de papel ocorrerem com frequência, verifique novamente os pontos listados abaixo.

- O papel no tabuleiro standard ou no tabuleiro de alimentação está dentro da capacidade de carga máxima.
- As guias do papel do tabuleiro standard estão corretamente posicionadas e o papel está corretamente carregado.
- O papel que foi realmente carregado corresponde às definições de [Seleção papel].
- Está carregado papel utilizável.

Em particular, o papel enrugado ou ondulado pode causar encravamentos de papel, por isso, não utilize este tipo de papel.

- Ao utilizar papel de tamanho irregular, o tamanho do papel tem de ser previamente registado no menu do administrador. Contacte o seu administrador. Para utilizar papel de tamanho irregular não registado, selecione [Seleção papel] - [Definição tabuleiro papel] - [Tamanho papel] e especifique o tamanho em [Manual].
- Ao utilizar papel já impresso numa face ou papel de cor escura, a máquina pode detetar incorretamente uma única folha como se estivessem a ser alimentadas várias folhas de papel. Defina [Ver alim dup] para [OFF].

Ecrã [Imprimir] > selecione o trabalho > [Mudar definição] no submenu > [Seleção papel] > [Definição tabuleiro papel]  $\blacktriangleright$  defina [Ver alim dup] para [OFF]

Ecrã [Armazenam] - [Carregar]/Ecrã [USB] - [Carregar] > selecione a pasta > [Abrir] > selecione o documento > [Mudar definição] no submenu ▶ [Seleção papel] ▶ [Definição tabuleiro papel] ▶ defina [Ver alim dup] para [OFF]

**Ecrã [Copiar] ► [Seleção papel] ► [Definição tabuleiro papel] ► defina [Ver alim dup] para [OFF]** 

Ecrã [Armazenam] - [Guardar] > selecione a pasta > [Mudar definição] > [Seleção papel] > [Definição tabuleiro papel]  $\blacktriangleright$  defina [Ver alim dup] para [OFF]

• Para mais informações sobre como carregar papel e os tipos de papel que podem ser utilizados, consulte "Carregar papel" no "Manual do utilizador" e "Papel de Impressão" nas "Informação de Segurança".

# <span id="page-25-0"></span>**Via de alimentação de papel**

Esta secção descreve o caminho que o papel percorre na máquina durante a impressão. Consulte estas informações ao remover papel encravado da máquina.

Durante a impressão, o papel percorre a máquina conforme mostrado na ilustração abaixo.

- Linha contínua: Via de alimentação do papel durante a impressão simplex
- **---** Linha tracejada: Via de alimentação do papel durante a impressão duplex

<Quando utiliza o tabul. face para <Quando utiliza o agrafador de <Quando utiliza o tabuleiro de baixo> offset> empilhamento>

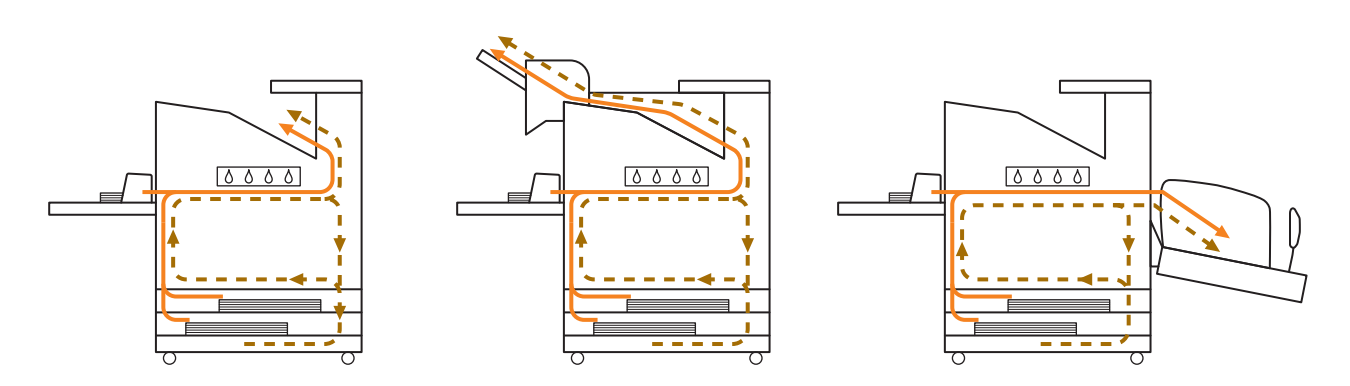

<Quando utilizar a máquina com o finalizador multifunções>

O percurso de alimentação do papel no interior do finalizador multifunções é o mesmo com impressão simplex ou com impressão duplex.

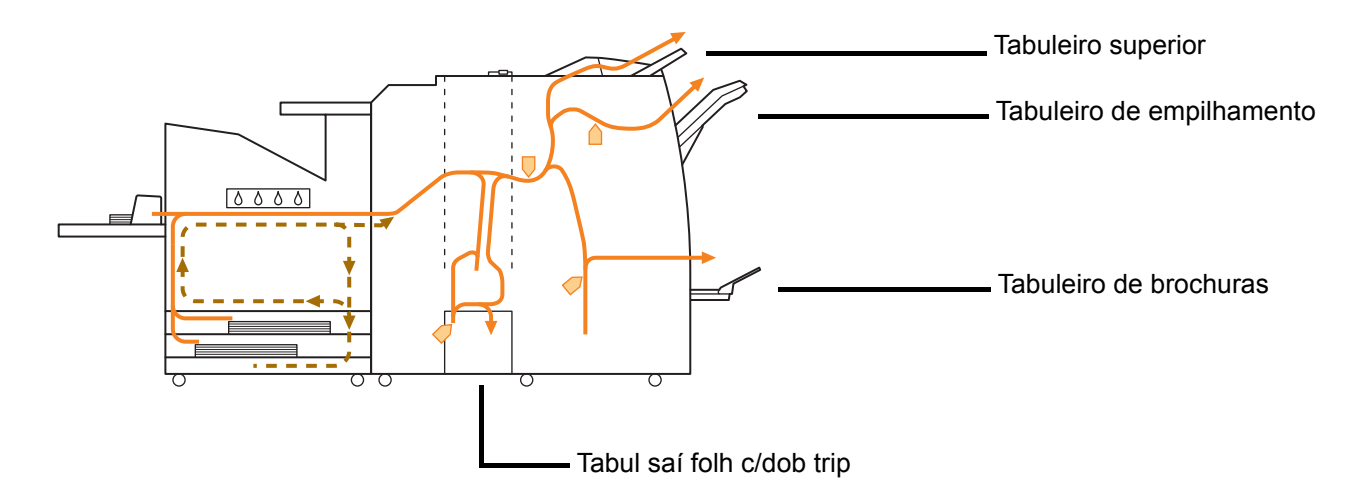

- O tabuleiro que é utilizado na saída das impressões depende das funções do finalizador multifunções que estiverem configuradas.
- Veja as ilustrações detalhadas do percurso de alimentação do papel que é utilizado com o finalizador multifunções na página seguinte.
- Quando utilizar o finalizador multifunções
- Quando agrafar

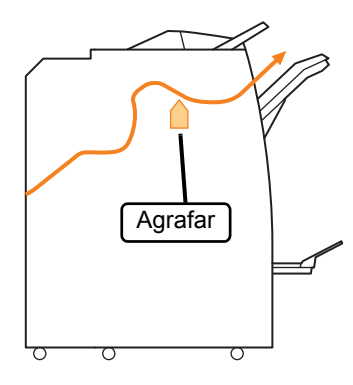

● Quando furar

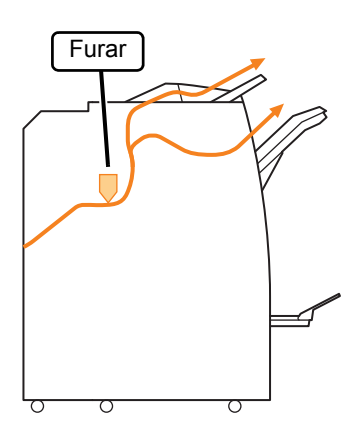

● Quando furar e agrafar

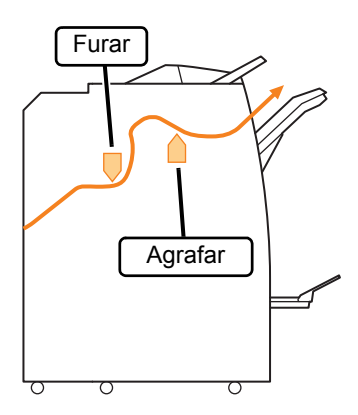

● Quando utilizar a função de brochura/dobragem dupla

![](_page_26_Figure_8.jpeg)

- Quando a unidade de dobragem é adicionada
- Quando utilizar a função de dobragem tripla

![](_page_26_Figure_11.jpeg)

● Quando utilizar a função de dobragem em Z

![](_page_26_Figure_13.jpeg)

#### <span id="page-27-0"></span>**Resolução de problemas gerais para esta máquina**

Esta secção descreve como resolver problemas gerais que podem ocorrer nos diferentes modos.

#### <span id="page-27-1"></span>**A máquina não funciona de forma alguma. /Nada é mostrado no painel sensível ao toque quando a energia é ligada.**

- Certifique-se de que o interruptor elétrico principal está ligado.
- Certifique-se de que a ficha da máquina está devidamente introduzida na tomada elétrica.
- Certifique-se de que o cabo de alimentação está bem ligado na máquina.
- Certifique-se de que o disjuntor elétrico não disparou.

#### <span id="page-27-2"></span>**Não há qualquer apresentação no painel sensível ao toque, mesmo quando toca nos botões do painel de operações.**

#### **A máquina pode estar no estado de hibernação.**

O administrador pode ter configurado a máquina para entrar automaticamente no modo de poupança de energia quando não for utilizada num determinado período. Prima a tecla [Despertar].

#### <span id="page-27-3"></span>**O scanner não funciona.**

- Certifique-se de que a ficha do scanner está devidamente introduzida na tomada elétrica.
- Certifique-se de que o cabo USB está bem ligado à impressora e ao scanner.

#### <span id="page-27-4"></span>**Os resultados de impressão são claros ou escuros.**

#### **A definição de qualidade pode não estar bem configurada.**

#### **Para impressão:**

Ajuste a definição [Qualidade imagem] no separador [Imagem] no ecrã do controlador da impressora.

#### **Para cópia e digitalização:**

Configure a definição [Nível digitalização] para copiar de acordo com o original.

Ecrã [Copiar]/Ecrã [Digitaliz]/Ecrã [USB] - [Guardar]  $\blacktriangleright$  [Nível digitalização]

Ecrã [Armazenam] - [Guardar] > selecione a pasta  $\blacktriangleright$  [Mudar definicão]  $\blacktriangleright$  [Nível digitalizacão]

#### **Se estiver a imprimir ou a copiar, a definição do tipo de papel pode não corresponder ao tipo de papel carregado no tabuleiro standard ou tabuleiro de alimentação.**

Configure corretamente o tipo de papel.

#### **Para impressão:**

Ecrã [Imprimir] ▶ selecione o trabalho ▶ [Mudar] definição] no submenu ▶ [Seleção papel] ▶ [Definição tabuleiro papel] ▶ [Tipo papel]

Ecrã [Armazenam] - [Carregar]/Ecrã [USB] -  $[Carreqar]$   $\triangleright$  selecione a pasta  $\triangleright$  [Abrir]  $\triangleright$  selecione o documento ▶ [Mudar definição] no submenu ▶ [Seleção papel] ▶ [Definição tabuleiro papel] ▶ [Tipo papel]

#### **Para cópia:**

Ecrã [Copiar] ▶ [Seleção papel] ▶ [Definição  $tabuleiro panel]$  [Tipo papel]

Ecrã [Armazenam] - [Guardar] > selecione a pasta ▶ [Mudar definição] ▶ [Seleção papel] ▶ [Definição  $t$ abuleiro papel $\rceil \blacktriangleright$  [Tipo papel]

#### <span id="page-27-5"></span>**Ao copiar ou digitalizar, o original carregado no ADF não é alimentado corretamente.**

#### **O original pode ser demasiado pequeno.**

O tamanho mínimo de original que pode ser carregado no ADF é 100 mm × 148 mm (3 15/16" × 5 27/32"). Se o original for demasiado pequeno, pode não ser alimentado corretamente a partir do ADF, causando um encravamento de papel. Carregue os originais com tamanho inferior a 100 mm × 148 mm (3 15/16" × 5 27/32") na tampa de cristal.

![](_page_27_Picture_32.jpeg)

• Muito embora o tamanho do original seja apropriado, a sua espessura, tipo ou outras características podem evitar que seja digitalizado com o ADF. Para mais informações, consulte "Originais" em "Informação de Segurança".

#### <span id="page-27-6"></span>**As impressões ou cópias têm riscas brancas ou parecem desfocadas.**

**As cabeças de impressão podem estar obstruídas.** Efetue [Limpeza da cabeça] para desobstruir as cabeças de impressão.

Ecrã [Início] ▶ [Manutenção] ▶ [Limpeza da cabeça]  $\blacktriangleright$  [Limpeza normal]

Se isto não solucionar o problema, execute [Limpeza forte].

#### <span id="page-28-0"></span>**Os resultados de saída estão sujos ou têm riscas pretas.**

#### **O papel não utilizável para impressão ou cópia pode ter sido carregado na máquina.**

Verifique o tipo de papel carregado no tabuleiro standard ou tabuleiro de alimentação. Para mais informações, consulte "Papel de Impressão" nas "Informação de Segurança".

#### **Pode estar a utilizar papel ondulado para impressão e cópia.**

O papel ondulado pode entrar em contacto com as cabeças de impressão, sujando o papel. Isto pode danificar as cabeças de impressão, por isso, não use papel ondulado.

#### **Se estiver a copiar ou a digitalizar, a definição [Nível digitalização] pode estar demasiado escura.** Ajuste a definição [Nível digitalização].

Ecrã [Copiar]/Ecrã [Digitaliz]/Ecrã [USB] - [Guardar] [Nível digitalização]

Ecrã [Armazenam] - [Guardar] > selecione a pasta

 $\blacktriangleright$  [Mudar definição]  $\blacktriangleright$  [Nível digitalização]

**Se estiver a copiar ou a digitalizar, a tampa do original pode não ter sido fechada corretamente.** Feche devidamente a tampa do original do scanner para evitar a entrada de luz.

#### **Se estiver a copiar ou a digitalizar, as partes listadas abaixo podem estar sujas.**

Limpe-as com um pano suave.

![](_page_28_Picture_13.jpeg)

• Qualquer pó, resíduos, tinta, cola ou fluido corretor que se cole à folha branca do ADF, à tampa de cristal ou ao vidro do scanner podem fazer com que os dados copiados ou digitalizados não estejam limpos. Execute uma limpeza periódica.

#### <span id="page-28-1"></span>**Os dados copiados ou digitalizados estão esbatidos ou parte dos dados não foi impressa.**

#### **O original não está totalmente em contacto com a tampa de cristal.**

Feche a tampa do original para que o original esteja em contacto com a tampa de cristal.

**O scanner pode ter sido sujeito a vibrações.** Digitalize novamente o original, sem sujeitar o scanner a vibrações.

#### **Se estiver a copiar, o papel pode estar húmido.** Se o papel contém humidade, parte dos dados copiados podem não ser impressos ou ficar esbatidos. Utilize papel seco.

# <span id="page-28-2"></span>**O verso do original é visível.**

**Se estiver a copiar ou a digitalizar um original em papel fino, a imagem no verso do original ou na página seguinte pode ser captada nos dados de imagem.**

• Ajuste [Nível digitalização] para uma definição mais clara.

Ecrã [Copiar]/Ecrã [Digitaliz]/Ecrã [USB] - [Guardar] [Nível digitalização]

Ecrã [Armazenam] - [Guardar] ▶ selecione a pasta  $\blacktriangleright$  [Mudar definição]  $\blacktriangleright$  [Nível digitalização]

- Coloque um pedaço de papel preto no verso do original e copie ou digitalize novamente o mesmo.
- Ao copiar ou digitalizar um original com uma cor de base, tal como um jornal ou revista, pode utilizar a definição [Nível cor base] para ajustar o nível da cor de base.

Ecrã [Copiar]/Ecrã [Digitaliz]/Ecrã [USB] - [Guardar] [Nível cor base]

Ecrã [Armazenam] - [Guardar] ▶ selecione a pasta ▶ [Mudar definição] ▶ [Nível cor base]

# <span id="page-28-3"></span>**Ocorrem interferências onduladas.**

**Uma interferência Moiré (sombra entrelaçada) pode facilmente ocorrer ao copiar ou digitalizar imagens como fotografias que foram sujeitas a processamento em ecrã para publicação.** A interferência ondulada pode ser reduzida

configurando a definição [Eliminação Moiré].

Ecrã [Copiar]/Ecrã [Digitaliz]/Ecrã [USB] - [Guardar] ▶ [Controlo imagem] ▶ [Eliminação Moiré]

Ecrã [Armazenam] - [Guardar] > selecione a pasta ▶ [Mudar definição] ▶ [Controlo imagem] ▶ [Eliminação Moiré]

<span id="page-29-0"></span>![](_page_29_Picture_0.jpeg)

#### **Não há alimentação de papel. /O verso do cartão está danificado. / Foram alimentadas múltiplas folhas de papel.**

#### **A definição [Espessura] em [Tipo papel] pode não corresponder às propriedades do papel (espessura do papel).**

Configure corretamente a definição [Espessura] em [Tipo papel].

#### **Para impressão:**

Ecrã [Imprimir]  $\blacktriangleright$  selecione o trabalho  $\blacktriangleright$  [Mudar definição] no submenu ▶ [Seleção papel] ▶ [Definição tabuleiro papel] ▶ [Tipo papel] ▶ [Espessura]

Ecrã [Armazenam] - [Carregar]/Ecrã [USB] -  $[Carreqar]$   $\triangleright$  selecione a pasta  $\triangleright$   $[Abrir]$   $\triangleright$  selecione o documento  $\blacktriangleright$  [Mudar definição] no submenu  $\blacktriangleright$ [Seleção papel] ► [Definição tabuleiro papel] ► [Tipo papel] **Espessural** 

#### **Para cópia:**

Ecrã [Copiar] ▶ [Selecão papel] ▶ [Definicão tabuleiro papel $\rangle \blacktriangleright$  [Tipo papel]  $\blacktriangleright$  [Espessura]

Ecrã [Armazenam] - [Guardar] > selecione a pasta ▶ [Mudar definição] ▶ [Seleção papel] ▶ [Definição tabuleiro papel]  $\blacktriangleright$  [Tipo papel]  $\blacktriangleright$  [Espessura]

Para mais informações, consulte "Seleção papel" no "Manual do utilizador".

#### **A pressão de alimentação do papel pode ter que ser ajustada para se adaptar à espessura do papel.**

Defina a lingueta de ajuste da pressão de alimentação do papel para " \* (NORMAL)" ou " \* (CARTÃO)" com base no tipo de papel carregado.

![](_page_29_Picture_13.jpeg)

Normalmente, defina a alavanca para " $\angle$  (NORMAL)". Se a alimentação de papel é um problema, defina isto para " $\rightleftharpoons$  (CARTÃO)".

Para mais informações, consulte "Carregar papel no tabuleiro standard" no "Manual do utilizador".

#### **O ângulo da placa extratora pode não estar devidamente ajustado.**

Rode a marcação de ajuste do ângulo da placa extratora, para ajustar o ângulo da mesma de acordo com as condições.

#### **Quando não há alimentação de papel:** Rode a marcação para a esquerda.

![](_page_29_Picture_19.jpeg)

**Quando são alimentadas múltiplas folhas de papel:**

Rode a marcação para a direita.

![](_page_29_Picture_22.jpeg)

![](_page_29_Picture_23.jpeg)

• Ao ajustar o ângulo, certifique-se de que remove o papel do tabuleiro standard e desce o mesmo até à sua posição mais baixa.

#### **A pressão de separação do papel pode não estar devidamente ajustada.**

**Quando não é alimentado papel, o verso do cartão está danificado ou o papel pode facilmente gerar pó de papel:**

Rode o indicador para "Um pouco fraco".

![](_page_29_Figure_28.jpeg)

**Quando são alimentadas múltiplas folhas de papel:** Rode o indicador para "Forte".

![](_page_29_Figure_30.jpeg)

• Ao ajustar o ângulo, certifique-se de que remove o papel do tabuleiro standard e desce o mesmo até à sua posição mais baixa.

<span id="page-30-1"></span>![](_page_30_Picture_0.jpeg)

#### **Ocorre um erro de alimentação múltipla, embora esta não tenha sido executada ou ocorrem erros de alimentação múltipla com frequência.**

#### **Pode estar a utilizar papel de cor escura ou papel impresso num só lado.**

Ao utilizar papel já impresso no verso ou papel com cor de base escura, a máquina pode detetar incorretamente este tipo de papel, como se estivessem a ser alimentadas várias folhas de papel. Neste caso, defina [Ver alim dup] para [OFF].

#### **Para impressão:**

Ecrã [Imprimir]  $\triangleright$  selecione o trabalho  $\triangleright$  [Mudar definição] no submenu > [Seleção papel] > [Definição tabuleiro papel] ▶ defina [Ver alim dup] para [OFF]

Ecrã [Armazenam] - [Carregar]/Ecrã [USB] -  $[Carreqar]$   $\triangleright$  selecione a pasta  $\triangleright$   $[Abrir]$   $\triangleright$  selecione o documento  $\blacktriangleright$  [Mudar definição] no submenu  $\blacktriangleright$ [Seleção papel] ▶ [Definição tabuleiro papel] ▶ defina [Ver alim dup] para [OFF]

#### **Para cópia:**

Ecrã [Copiar] ▶ [Seleção papel] ▶ [Definição tabuleiro papel]  $\blacktriangleright$  defina [Ver alim dup] para [OFF]

Ecrã [Armazenam] - [Guardar] > selecione a pasta ▶ [Mudar definição] ▶ [Seleção papel] ▶ [Definição tabuleiro papel]  $\blacktriangleright$  defina [Ver alim dup] para [OFF]

#### <span id="page-30-2"></span>**O papel fica sujo. /A impressão não está bem alinhada.**

#### **O papel pode ser demasiado escuro para impressão.**

Ao imprimir em papel de cor escura, a máquina pode não conseguir detetar o tamanho do papel, resultando em impressões desalinhadas, perda de imagem ou extremidades do papel sujas. É aconselhável utilizar papel com uma cor de base clara.

#### <span id="page-30-0"></span>**Resolução de problemas para controlador de impressora e impressão**

Esta secção descreve como resolver problemas ligados ao controlador da impressora e à impressão.

#### <span id="page-30-3"></span>**Não é possível imprimir a partir de um computador.**

#### **A definição [Onl/Offline] pode ter sido definida para [OFF].**

Verifique a definição [Onl/Offline] no ecrã [Imprimir]. Se [OFF] for mostrado, comute para [ON].

Ecrã [Imprimir] ▶ defina [Onl/Offline] para [ON].

#### **O trabalho pode ser um trabalho em espera.**

Os trabalhos com um código PIN são tratados como trabalhos em espera. O administrador pode ter configurado a máquina para lidar com todos os trabalhos como trabalhos em espera.

Verifique se o trabalho mostrado em [Lista trabalhos espera] no ecrã [Imprimir].

#### **A máquina pode estar ocupada a imprimir outro trabalho.**

- Os trabalhos em espera são impressos pela ordem em que estiverem na lista do ecrã [Activo/Esper], começando pelo topo da lista.
- Quando a função de interrupção para cópia está ativa, um trabalho de cópia tem prioridade sobre os trabalhos que são enviados do controlador da impressora.

#### **É mostrada a mensagem de substituição do tinteiro?**

Não pode imprimir se a mensagem mostrar que mesmo só uma cor precisa de ser substituída. Substitua o tinteiro da cor indicada.

#### <span id="page-31-0"></span>**Não é possível imprimir devidamente em papel de tamanho irregular.**

#### **O papel de tamanho irregular pode não ter sido registado.**

O tamanho do papel deve ser previamente registado em [Entrada papel personalizado], tanto no controlador da impressora, como na máquina.

Ecrã Propriedades do controlador de impressora separador [Ambiente]  $\blacktriangleright$  [Entr papel personaliz]

O tamanho de papel tem de ser registado antecipadamente no menu do administrador na máquina pelo administrador. Contacte o seu administrador.

#### **[Manual] pode não ter sido selecionado para [Tamanho papel] em [Seleção papel] - [Definição tabuleiro papel].**

Para utilizar papel de tamanho irregular sem registar como um tamanho de papel, introduza o tamanho do papel em [Manual].

Ecrã [Imprimir] ► selecione o trabalho ► [Mudar] definição] no submenu ▶ [Seleção papel] ▶ [Definição tabuleiro papel] ▶ [Tamanho papel] ▶ [Manual]

![](_page_31_Picture_8.jpeg)

<span id="page-31-1"></span>**Ao imprimir um documento com múltiplas páginas, algumas delas são impressas num tamanho de papel incorreto.**

#### **Os dados originais podem incluir páginas com diferentes tamanhos de papel.**

Selecione a caixa de verificação [Original tam. misto] no separador [Básico] no ecrã do controlador da impressora. O tabuleiro de papel é automaticamente selecionado, de acordo com o tamanho original e o documento é impresso.

<span id="page-31-2"></span>**A impressão é muito demorada. /Ao imprimir cópias múltiplas, a impressora emite um som após a impressão de cada cópia.**

#### **A caixa de verificação [Agrupar] pode ter sido selecionada na caixa de diálogo [Imprimir] da aplicação.**

Retire a marca de verificação de [Agrupar] antes de imprimir.

#### <span id="page-31-3"></span>**O código PIN para um trabalho foi perdido.**

#### **Se perder o código PIN, a impressão não pode ser efetuada.**

Adicione um novo código PIN e reenvie os dados. Contacte o seu administrador para eliminar o trabalho restante em [Lista trabalhos espera] no ecrã [Imprimir].

#### <span id="page-31-4"></span>**[Cores] e [Auto] não são mostrados no menu [Modo cores] do ecrã do controlador da impressora.**

#### **A função de impressão a cores pode ser restrita.**

Contacte o seu administrador.

#### <span id="page-31-5"></span>**Não é possível especificar as páginas a imprimir.**

#### **A caixa de verificação [Agrupar] pode ter sido selecionada na caixa de diálogo [Imprimir] da aplicação.**

Retire a marca de verificação de [Agrupar] e defina [Ordenar] para [Desagrupad] no separador [Básico] no ecrã do controlador da impressora.

#### <span id="page-31-6"></span>**Embora sejam especificadas múltiplas cópias (páginas), só é impressa uma cópia (página).**

#### **[Impressão e pausa] pode ter sido definido.**

Se [Impressão e pausa] tiver sido definido no ecrã do controlador da impressora, a impressão para após ter sido impressa uma cópia (página). Se não há problema com o resultado da impressão, prima a tecla [Start] no painel de operações ou toque em [Continuar] no painel sensível ao toque para continuar a impressão. Para cancelar [Impressão e pausa], retire a marca de verificação da caixa de verificação [Impressão e pausa] no separador [Básico].

#### <span id="page-32-0"></span>**Não pode voltar a imprimir um trabalho no ecrã [Estado do trabalho].**

#### **É mostrado [Imprimir] quando seleciona um trabalho no ecrã [Estado do trabalho] e toca no submenu?**

Quando a nova impressão de trabalhos está proibida no menu do administrador, [Imprimir] e a lista de trabalhos ficam inativos e a nova impressão não pode ser efetuada. Para mais detalhes, contacte o seu administrador.

#### <span id="page-32-1"></span>**Após interromper um trabalho ou desligar a máquina e voltar a ligá-la, não se sabe até que ponto a impressão foi concluída.**

#### **Pode verificar o número de cópias e páginas no ecrã [Detalhes] para um trabalho concluído.**

Tecla [Estado do trabalho] ▶ [Concluído] ▶ selecione o trabalho que pretende verificar  $\blacktriangleright$ [Detalhes] no submenu

#### <span id="page-32-2"></span>**O papel está carregado mas é mostrada a mensagem de erro "Definir papel.".**

#### **As definições [Tamanho papel] e [Tipo papel] no ecrã do controlador da impressora não correspondem às respetivas definições na máquina.**

Mesmo quando o papel é carregado, a mensagem de erro é apresentada se as definições [Tamanho papel] e [Tipo papel] no controlador da impressora não corresponderem às definições na máquina. Configure as mesmas definições de tamanho e tipo de papel na máquina como as definições no controlador da impressora.

Ecrã [Imprimir] ▶ selecione o trabalho ▶ [Mudar definição] no submenu > [Seleção papel] > [Definição tabuleiro papel] [Tamanho papel] ou [Tipo papel]

#### **[Seleç auto] pode ter sido definido para [OFF] para o tabuleiro standard ou tabuleiros de alimentação.**

Configure [Definição tabuleiro papel] na máquina para que a seleção auto esteja ativada para o tabuleiro standard ou tabuleiro de alimentação que está a utilizar.

Ecrã [Imprimir]  $\blacktriangleright$  selecione o trabalho  $\blacktriangleright$  [Mudar definição] no submenu ▶ [Seleção papel] ▶ [Definição tabuleiro papel] defina [Seleç auto] para [ON]

#### <span id="page-32-3"></span>**Os resultados da impressão a cores são fracos.**

#### **Pode não estar a utilizar papel adequado para impressão.**

Com o sistema de jato de tinta utilizado por esta máquina, a qualidade de impressão (especialmente para impressão a cores) pode variar em função do tipo de papel. A máquina utiliza a definição de perfil de cor mais adequada para cada tipo de papel ao imprimir. Como resultado, se a definição [Tipo papel] no ecrã do controlador da impressora não corresponder ao tipo de papel carregado na máquina, o desempenho máximo pode não ser atingido.

Verifique os itens abaixo.

- Quando [Tipo papel] tiver sido definido para [Qualquer] no ecrã do controlador da impressora, selecione o tipo de papel em uso atualmente. Para mais informações, consulte "Tipo papel" no "Manual do utilizador".
- Verifique se o tipo de papel carregado no tabuleiro de papel corresponde ao tipo de papel especificado em [Definição tabuleiro papel].

Ecrã [Imprimir] ► selecione o trabalho ► [Mudar] definição] no submenu ▶ [Seleção papel] ▶ [Definição tabuleiro papel] ▶ [Tipo papel]

#### <span id="page-32-4"></span>**As imagens impressas são claras ou desvanecidas.**

#### **A função de rascunho pode ter sido definida.**

Se a função de rascunho estiver definida no ecrã do controlador da impressora, a densidade de impressão diminui porque é utilizada menos tinta. Para aumentar a densidade de impressão, vá ao separador [Imagem] e defina [Qualidade de imagem] para [Standard (300x300 dpi)].

#### **A função de compressão de dados pode ter sido definida.**

Se a função de compressão de dados estiver definida no ecrã do controlador da impressora, a velocidade de processamento das impressões aumenta, mas são usados menos pingos de tinta, fazendo com que as cores neutras surjam irregulares. Para aumentar a densidade de impressão, vá ao separador [Imagem] e defina [Qualidade de imagem] para [Standard (300x300 dpi)].

<span id="page-33-0"></span>![](_page_33_Picture_0.jpeg)

#### **[Área imprimível] pode ter sido foi definido para [Máximo] no menu do administrador.**

A parte interior da máquina pode estar suja de tinta. Recomenda-se a utilização da definição [Standard], especialmente nos casos em que a sujidade aparece após a impressão de dados contendo uma imagem que se prolonga até à extremidade do papel. Para mais detalhes, contacte o seu administrador.

#### <span id="page-33-1"></span>**As imagens são claras ou escuras.**

#### **A correção pode ser necessária para dados como imagens fotográficas.**

Selecione a caixa de verificação [Correção gama] no separador [Imagem] no ecrã do controlador da impressora. Clique em [Detalhes] e ajuste o brilho e o contraste no ecrã [Correção gama].

#### <span id="page-33-2"></span>**A impressão duplex não pode ser efetuada utilizando o papel carregado no tabuleiro standard.**

#### **O tipo de papel para o tabuleiro standard pode ter sido definido para [Envelope].**

Quando a definição [Espessura] em [Tipo papel] está definida para [Envelope], a impressão duplex não pode ser efetuada utilizando papel do tabuleiro standard, independentemente do tipo de papel carregado. Configure as definições de acordo com o papel a usar.

Ecrã [Imprimir] ▶ selecione o trabalho ▶ [Mudar] definição] no submenu ▶ [Seleção papel] ▶ [Definicão tabuleiro papel] ▶ [Tipo papel] ▶ **[Espessura]** 

#### <span id="page-33-3"></span>**Os dados enviados passam a trabalho danificado.**

#### **Os dados podem ter sido impressos ou guardados utilizando um controlador de impressora diferente do controlador da impressora FW.**

Utilize o controlador da impressora FW para enviar novamente os dados.

<span id="page-33-4"></span>![](_page_33_Picture_13.jpeg)

#### **Pode existir uma imagem na área do código de barras ou a definição de área do código de barras está desalinhada.**

Na área especificada como a área do código de barras, independentemente da cor do original, a cor de base é impressa a branco e o código de barras, texto e ilustrações são impressos a preto. Verifique se a definição de área do código de barras está desalinhada ou se o texto ou as ilustrações se sobrepõem à margem de 1 mm (0,04") à volta do código de barras.

Para mais informações, consulte "Def p/área cód barras" no "Manual do utilizador".

# <span id="page-33-5"></span>**A ordem de layout não está correta.**

#### **As definições [Combinar] ou [Brochura] podem não estar bem configuradas.**

Certifique-se de que a ordem correta das páginas é especificada para [Combinar] ou [Brochura] no separador [Layout] no ecrã do controlador da impressora.

#### <span id="page-34-0"></span>**Resolução de problemas para Copiar**

Esta secção descreve como resolver problemas relacionados com o modo de cópia.

#### <span id="page-34-1"></span>**Nos dados copiados falta parte do original.**

#### **O tamanho de reprodução pode não ter sido definido corretamente.**

Defina o tamanho de reprodução de cópia para corresponder à combinação do tamanho original e tamanho de papel.

Ecrã [Copiar] ▶ [Tamanho reprodução]

#### **Não é possível criar uma brochura ou utilizar as funções [Agrafar/furar] ou [Agrafar] quando a opção [Redução autom] está selecionada.**

Quando criar uma brochura ou agrafar/furar o papel impresso, a largura da margem que tiver especificado pode fazer com que a imagem impressa não caiba na página. Quando a opção [Redução autom] está ativada na configuração da margem, a imagem será reduzida automaticamente de forma a caber no papel.

Ecrã [Copiar]  $\blacktriangleright$  [Margem encadernação] ou [Brochura] defina [Redução autom] para [ON]

#### <span id="page-34-2"></span>**A cópia duplex foi efetuada, mas o verso de uma ou mais páginas.**

#### **A cópia duplex pode ter sido efetuada para um original que consiste em páginas de tamanhos diferentes.**

Ao efetuar a cópia duplex de originais de tamanho misto, a cópia simplex (um lado) é efetuada se o tamanho do original a ser copiado para a frente e o verso de uma folha de papel não corresponderem.

#### <span id="page-34-3"></span>**A cópia duplex não pode ser efetuada para o papel carregado no tabuleiro standard.**

#### **A definição do tabuleiro de papel para o tabuleiro standard pode ter sido definida para [Envelope].**

Quando a definição [Espessura] em [Tipo papel] está definida para [Envelope], a cópia duplex não pode ser efetuada utilizando papel do tabuleiro standard, independentemente do tipo de papel carregado. Configure as definições de acordo com o papel a usar.

Ecrã [Copiar] ▶ [Seleção papel] ▶ [Definição tabuleiro papel]  $\blacktriangleright$  [Tipo papel]  $\blacktriangleright$  [Espessura]

2-15

#### <span id="page-35-0"></span>**Resolução de problemas para digitalização**

Esta secção descreve como resolver problemas relacionados com o modo de digitalização.

#### <span id="page-35-1"></span>**Não há dados digitalizados no ecrã de digitalização do RISO Console.**

#### **Pode não ter selecionado [Consola] após tocar em [Digitaliz] no ecrã [Início].**

Os dados digitalizados não são apresentados no RISO Console se selecionar [Correio] ou [PC] após tocar em [Digitaliz] ou quando os dados digitalizados são guardados para o armazenamento. Selecione [Consola] e digitalize novamente o original.

#### <span id="page-35-2"></span>**Nos dados digitalizados falta parte do original.**

#### **A definição [Tamanho digitalização] pode não corresponder ao tamanho real do original.**

Defina [Tamanho digitalização] para o mesmo

tamanho que o original ou defina-o para [Auto].

Ecrã [Digitaliz] > [Tamanho digitalização]

#### <span id="page-35-3"></span>**O modo de cores está definido para [Auto], mas a máquina não identifica automaticamente originais a cores.**

**A identificação automática pode não funcionar normalmente para os tipos de originais listados abaixo.**

#### **Original a cores não identificado:**

- Um original com cores muito claras
- Um original muito escuro ou quase preto
- Um original quase sem cor (apenas linhas finas de cor, etc.)

#### **Original a preto e branco não identificado:**

• Um original em que o próprio papel não é branco (papel grosso)

#### **Selecione um modo de cores diferente de [Auto] ou ajuste [Nível deteção cores/PB] no menu do administrador.**

Ecrã [Copiar] ▶ [Modo cores] ▶ selecione [Cores]/ [Preto]/[Cyan]/[Magenta] dependendo do propósito

![](_page_35_Picture_20.jpeg)

• Para os utilizadores da ComColor FW2230, [Cyan] não está disponível na ComColor FW2230. Além disso, selecione [Vermelho] em vez de [Magenta] e selecione [Dual-cor] em vez de [Cores].

Ecrã [Digitaliz] ▶ [Modo cores] ▶ selecione [Cores]/ [Escala cinz]/[Preto] dependendo do propósito

No menu do administrador, ajuste [Nível deteção cores/PB] (1 a 5)

Definir um valor superior torna mais fácil para a máquina identificar os originais a cores. Para mais detalhes, contacte o seu administrador.

#### <span id="page-36-0"></span>**Resolução de problemas para armazenamento e USB**

Esta secção descreve como resolver problemas relacionados com guardar e carregar ficheiros para e do armazenamento e USB.

Para mais informações sobre problemas que não podem ser resolvidos utilizando as informações aqui, consulte ["Resolução de problemas para controlador de impressora e impressão" \(p. 2-11\)](#page-30-0), ["Resolução de problemas para Copiar"](#page-34-0)  [\(p. 2-15\)](#page-34-0) e ["Resolução de problemas para digitalização" \(p. 2-16\).](#page-35-0)

#### <span id="page-36-1"></span>**Os ficheiros guardados numa unidade flash USB não são mostrados na impressora.**

#### **Pode não ter usado o controlador da impressora FW para guardar os ficheiros no formato PRN.**

Para guardar um ficheiro PRN numa unidade flash USB, aceda ao separador [Básico] no ecrã do controlador da impressora e defina [Saída] para [Guardar em unidade USB].

> • Os ficheiros criados e guardados utilizando uma aplicação não podem ser impressos no formato nativo da aplicação.

#### <span id="page-36-2"></span>**Não é possível imprimir devidamente em papel de tamanho irregular.**

#### **[Manual] pode não ter sido selecionado para [Tamanho papel] em [Seleção papel] - [Definição tabuleiro papel].**

Para utilizar papel de tamanho irregular sem registar como um tamanho de papel, introduza o tamanho do papel em [Manual].

Ecrã [Armazenam] - [Carregar]/Ecrã [USB] -  $[Carregular]$  selecione a pasta  $\blacktriangleright$   $[Abrir]$   $\blacktriangleright$  selecione o documento  $\blacktriangleright$  [Mudar definicão] no submenu  $\blacktriangleright$ [Seleção papel] ▶ [Definição tabuleiro papel] ▶ [Tamanho papel] [Manual]

![](_page_36_Picture_322.jpeg)

• Se a marca de verificação for removida de [ON] sem introduzir o tamanho de papel, a largura da folha é definida para a largura da guia do tabuleiro de papel e o comprimento é definido para o comprimento máximo do respetivo tabuleiro. Quando utiliza o papel de tamanho irregular, registar antecipadamente o tamanho do papel vai melhorar a velocidade de impressão e o alinhamento do papel.

#### <span id="page-36-3"></span>**O papel está carregado mas é mostrada a mensagem de erro "Definir papel.".**

#### **[Seleç auto] pode ter sido definido para [OFF] para o tabuleiro standard ou tabuleiros de alimentação.**

Configure [Definição tabuleiro papel] na máquina para que a seleção auto esteja ativada para o tabuleiro standard ou tabuleiro de alimentação que está a utilizar.

Ecrã [Armazenam] - [Carregar]/Ecrã [USB] - [Carregar] ▶ selecione a pasta ▶ [Abrir] ▶ selecione o documento  $\blacktriangleright$  [Mudar definição] no submenu  $\blacktriangleright$ [Seleção papel] ▶ [Definição tabuleiro papel] ▶ defina [Seleç auto] para [ON]

#### <span id="page-36-4"></span>**Os resultados da impressão a cores são fracos.**

#### **Pode não estar a utilizar papel adequado para impressão.**

Com o sistema de jato de tinta utilizado por esta máquina, a qualidade de impressão (especialmente para impressão a cores) pode variar em função do tipo de papel. A máquina utiliza a definição de perfil de cor mais adequada para cada tipo de papel ao imprimir. Como resultado, se a definição [Tipo papel] não corresponder ao tipo de papel carregado na máquina, o desempenho máximo pode não ser atingido. Verifique os itens abaixo.

• Verifique se o tipo de papel carregado no tabuleiro de papel corresponde ao tipo de papel especificado em [Definição tabuleiro papel].

Ecrã [Armazenam] - [Carregar]/Ecrã [USB] -  $[Carreqar]$   $\triangleright$  selecione a pasta  $\triangleright$   $[Abrir]$   $\triangleright$  selecione o documento  $\blacktriangleright$  [Mudar definição] no submenu  $\blacktriangleright$ [Seleção papel] ▶ [Definição tabuleiro papel] ▶ [Tipo papel]

#### <span id="page-37-0"></span>**A impressão duplex não pode ser efetuada utilizando o papel carregado no tabuleiro standard.**

#### **O tipo de papel para o tabuleiro standard pode ter sido definido para [Envelope].**

Quando a definição [Espessura] em [Tipo papel] está definida para [Envelope], a impressão duplex não pode ser efetuada utilizando papel do tabuleiro standard, independentemente do tipo de papel carregado. Configure as definições de acordo com o papel a usar.

Ecrã [Armazenam] - [Carregar]/Ecrã [USB] -  $[Carregular]$  selecione a pasta  $\triangleright$   $[Abrir]$   $\triangleright$  selecione o documento ► [Mudar definição] no submenu ► [Seleção papel] ▶ [Definição tabuleiro papel] ▶ [Tipo] papel]  $\blacktriangleright$  [Espessura]

#### <span id="page-37-1"></span>**Nos dados copiados falta parte do original.**

#### **O tamanho de reprodução pode não ter sido definido corretamente.**

Defina o tamanho de reprodução de cópia para corresponder à combinação do tamanho original e tamanho de papel.

Ecrã [Armazenam] - [Guardar] > selecione a pasta  $\blacktriangleright$  [Mudar definição]  $\blacktriangleright$  [Tamanho reprodução]

#### **Não é possível criar uma brochura ou utilizar as funções [Agrafar/furar] ou [Agrafar] quando a opção [Redução autom] está selecionada.**

Quando criar uma brochura ou agrafar/furar o papel impresso, a largura da margem que tiver especificado pode fazer com que a imagem impressa não caiba na página. Quando a opção [Redução autom] está ativada na configuração da margem, a imagem será reduzida automaticamente de forma a caber no papel.

Ecrã [Armazenam] - [Guardar] > selecione a pasta [Mudar definição] [Margem encadernação] ou [Brochura] defina [Redução autom] para [ON]

#### <span id="page-37-2"></span>**Nos dados digitalizados falta parte do original.**

**A definição [Tamanho digitalização] pode não corresponder ao tamanho real do original.** Defina [Tamanho digitalização] para o mesmo tamanho que o original ou defina-o para [Auto].

Ecrã [Armazenam] - [Guardar] > selecione a pasta  $\blacktriangleright$  [Mudar definição]  $\blacktriangleright$  [Tamanho digitalização]

Ecrã [USB] - [Guardar] > [Tamanho digitalização]

#### <span id="page-37-3"></span>**O modo de cores está definido para [Auto], mas a máquina não identifica automaticamente originais a cores.**

**Selecione um modo de cores diferente de [Auto] ou ajuste [Nível deteção cores/PB] no menu do administrador.**

Ecrã [Armazenam] - [Guardar] > selecione a pasta > [Mudar definição] ▶ [Modo cores] ▶ selecione [Cores]/[Preto]/[Cyan]/[Magenta] dependendo do propósito

• Para os utilizadores da ComColor FW2230, [Cyan] não está disponível na ComColor FW2230. Além disso, selecione [Vermelho] em vez de [Magenta] e selecione [Dual-cor] em vez de [Cores].

Ecrã [USB] - [Guardar] ▶ [Modo cores] ▶ selecione [Cores]/[Escala cinz]/[Preto] dependendo do propósito

No menu do administrador, ajuste [Nível deteção cores/PB] (1 a 5)

Definir um valor superior torna mais fácil para a máquina identificar os originais a cores. Para mais detalhes, contacte o seu administrador.

#### <span id="page-38-0"></span>**Resolução de problemas no Finalizador Multifunções ou no Agrafador de Offset**

Esta secção descreve como resolver problemas ligados ao agrafador de offset opcional.

#### <span id="page-38-1"></span>**O Finalizador Multifunções ou o Agrafador de Offset não funciona.**

- Certifique-se de que a ficha está devidamente introduzida na tomada elétrica.
- Certifique-se de que o interruptor de alimentação principal da impressora está ligado.
- Prima a tecla [Power] no painel de operações para reiniciar a máquina. Se o finalizador multifunções ou o agrafador de offset ainda não funcionar, contacte o seu revendedor ou representante de assistência autorizado.

#### <span id="page-38-2"></span>**Quando copia o original, o papel é agrafado na posição errada.**

#### **A orientação do original carregado pode não corresponder à definição [Orientação original] no ecrã [Agrafar/furar] ou [Agrafar].**

Ecrã [Copiar]  $\blacktriangleright$  [Agrafar/furar] ou [Agrafar]  $\blacktriangleright$  defina [Orientação original]

Ecrã [Armazenam] - [Guardar] > selecione a pasta ▶ [Mudar definição] ▶ [Agrafar/furar] ou [Agrafar] ▶ defina [Orientação original]

#### **[Rotação automática imagem] não foi definido para [ON].**

Se estiver definido para [OFF], a máquina não pode agrafar e furar o papel na posição correta.

Ecrã [Copiar] ▶ [Rotação automática imagem]

Ecrã [Armazenam] - [Guardar] ▶ selecione a pasta  $\blacktriangleright$  [Mudar definição]  $\blacktriangleright$  [Rotação automática imagem]

<span id="page-38-3"></span>![](_page_38_Picture_14.jpeg)

#### **Podem existir demasiadas folhas para agrafar.**

- Quando utilizar o finalizador multifunções Os números de folhas que pode agrafar são os sequintes: 100 com papel de 85  $q/m^2$  (bond de 23 lb) A4 (Letter) ou mais pequeno e 65 com papel maior do que A4 (Letter).
- Quando utilizar o agrafador de offset Os números de folhas que pode agrafar são os seguintes: 50 com papel de 85 g/m<sup>2</sup> (bond de 23 lb) A4 (Letter) ou B5 e 25 com papel A3 ou B4 (Ledger ou Legal).

Se os agrafos não furarem corretamente ao utilizar o número de folhas especificado acima, contacte o seu revendedor ou representante de assistência autorizado.

#### <span id="page-38-4"></span>**Um agrafo fica encravado dentro da máquina.**

Siga o procedimento descrito em ["Encravamentos do](#page-39-0)  [agrafador \(Finalizador multifunções\)" \(p. 2-20\)](#page-39-0) ou ["Encravamentos do agrafador \(Agrafador de offset\)"](#page-41-0)  [\(p. 2-22\)](#page-41-0) para remover o agrafo.

#### <span id="page-38-5"></span>**As folhas saem soltas do agrafador de offset. /As impressões ficam onduladas.**

#### **A posição do tabuleiro do agrafador de offset (posição fixa da marca ) pode não estar alinhada corretamente.**

Altere a posição do tabuleiro consoante o tipo de papel ou as condições de saída.

Para imprimir em muitas folhas com o tamanho B5 ou mais pequeno desfasando ou sem ordenar, defina a posição fixa da marca < para a posição mostrada abaixo.

![](_page_38_Picture_25.jpeg)

#### <span id="page-39-0"></span>Encravamentos do agrafador (Finalizador multifunções)

Se um agrafo ficar encravado dentro da máquina, siga o procedimento abaixo para removê-lo.

● No caso do cartucho de agrafos UR1

# **1 Abra a tampa.**

![](_page_39_Picture_4.jpeg)

**2 Remova o cartucho de agrafos pegando na pega do cartucho e puxando-o para fora em direção a si enquanto o levanta ligeiramente.**

![](_page_39_Picture_6.jpeg)

**3 Abra a tampa do cartucho de agrafos e retire o agrafo encravado.**

![](_page_39_Picture_8.jpeg)

# **CUIDADO**

Quando remover o agrafo, tenha cuidado para não ferir os dedos.

**4 Se não conseguir remover o agrafo encravado, pressione o fundo do cartucho de agrafos na direção da seta para remover o agrafo.**

![](_page_39_Figure_12.jpeg)

**5 Volte a colocar o cartucho de agrafos na posição original.**

![](_page_39_Figure_14.jpeg)

Pressione o cartucho de agrafos até ele fazer clique.

# **6 Feche a tampa.**

![](_page_39_Picture_17.jpeg)

## **1 Abra a tampa.**

![](_page_40_Picture_2.jpeg)

**2 Puxe a unidade de agrafos para si enquanto pressiona a alavanca R2 / R3 para a direita e remova a unidade.**

![](_page_40_Picture_4.jpeg)

**3 Segure nas patilhas esquerda e direita do cartucho de agrafos e desloque o cartucho de agrafos para cima e para a esquerda.**

![](_page_40_Picture_6.jpeg)

![](_page_40_Picture_7.jpeg)

### **CUIDADO**

Quando remover o agrafo, tenha cuidado para não ferir os dedos.

**5 Segure nas patilhas esquerda e direita do cartucho de agrafos e instale o cartucho de agrafos na posição original dentro da unidade de agrafos.**

![](_page_40_Picture_11.jpeg)

Pressione o centro (reentrância redonda) do cartucho com força.

Se o cartucho não ficar totalmente introduzido, pode sair e impedir o fornecimento de agrafos.

**6 Volte a colocar a unidade de agrafos na posição original.**

![](_page_40_Picture_16.jpeg)

**7 Feche a tampa.**

![](_page_40_Picture_18.jpeg)

<span id="page-41-0"></span>Encravamentos do agrafador (Agrafador de offset)

**Se um agrafo ficar encravado dentro da máquina, siga o procedimento abaixo para removê-lo.**

**1 Abra a tampa do agrafador.**

![](_page_41_Picture_3.jpeg)

**2 Segure a pega do cartucho de agrafos e puxe-o para si.**

![](_page_41_Picture_5.jpeg)

**3 Abra a tampa do cartucho de agrafos e retire o agrafo encravado.**

![](_page_41_Picture_7.jpeg)

# **CUIDADO**

Tenha cuidado em não ferir os seu dedos ao remover o agrafo.

**4 Volte a colocar o cartucho de agrafos na posição original.**

![](_page_41_Figure_11.jpeg)

**5 Feche a tampa do agrafador.**

![](_page_41_Figure_13.jpeg)

#### <span id="page-42-1"></span><span id="page-42-0"></span>**Resolução de problemas do tabuleiro de alimentação**

Esta secção descreve precauções para utilizar o tabuleiro de alimentação.

#### <span id="page-42-2"></span>**O papel está encravado no tabuleiro de alimentação. /O tabuleiro não pode ser retirado suavemente.**

Pode ser necessário puxar para fora o tabuleiro de alimentação para retirar papel encravado no outro extremo do tabuleiro de alimentação. Existe uma mola no lado direito do tabuleiro de alimentação. Ao retirar o tabuleiro, segure-o da forma mostrada abaixo, sem tocar na mola.

> • Para segurar o tabuleiro com um equilíbrio adequado, coloque a sua mão direita na capa do tabuleiro e coloque a sua mão esquerda próxima da parte traseira, na diagonal da sua mão direita. Se segurar a parte frontal com ambas as mãos e puxar o tabuleiro, a extremidade traseira pode cair devido ao peso do tabuleiro.

4 Alinhe as saliências brancas de ambos os lados do tabuleiro com as guias e reinstale o tabuleiro. Levante a parte da frente do tabuleiro na diagonal e para cima, e insira-o nos carris. De seguida, baixe o tabuleiro para a posição horizontal e empurre-o para dentro.

![](_page_42_Figure_6.jpeg)

- 1 Puxe o tabuleiro até que pare.
- 2 Levante a parte da frente do tabuleiro na diagonal e para cima e puxe o tabuleiro para fora.
- 3 Retire o papel encravado.

#### Como carregar papel A3 (Ledger) e papel B4 (Legal)

Instale as guias de papel na posição certa para o tamanho de papel que está a utilizar. Para alterar a posição das guias de papel, aperte ambos os lados da guia de papel, deslize para fora e, de seguida, deslize para o orifício correto para o tamanho de papel pretendido.

![](_page_42_Figure_12.jpeg)

**2**

#### <span id="page-43-0"></span>**Resolução de problemas no leitor de cartões IC**

Esta secção descreve como solucionar problemas comuns resultantes da utilização do leitor opcional de cartões IC.

#### <span id="page-43-2"></span>**Não é possível iniciar sessão com o cartão IC.**

#### **Outro cartão, como o cartão na mesma caixa de transporte, pode estar a interferir com o cartão IC que está a tentar utilizar.**

Se os cartões interferirem um com o outro, pode não ser possível iniciar sessão com o cartão IC.

#### **Pode não estar a colocar corretamente o cartão IC no leitor.**

Se o cartão IC estiver demasiado afastado do leitor de cartões IC, o cartão IC não é reconhecido, resultando numa falha de autenticação.

#### **O cabo USB do leitor de cartões IC pode não ter sido devidamente ligado.**

Se não estiver devidamente ligado, pode não ser possível iniciar sessão com o cartão IC.

#### **As informações no cartão IC podem não ter sido registadas na máquina.**

- O cartão IC deve ser previamente registado pelo administrador. Certifique-se de que o administrador registou o seu cartão IC.
- O atributo do servidor externo que é utilizado para a autenticação do cartão IC não está definido corretamente. Para mais informações sobre a medida a tomar, contacte o seu administrador.

# <span id="page-43-3"></span>**Falta um cartão IC registado.**

#### **Contacte imediatamente o seu administrador.**

O cartão IC permite ao utilizador iniciar sessão na máquina e imprimir documentos. Se o cartão IC for utilizado por terceiros sem autorização, as atividades serão gravadas com o seu nome. Se se aperceber de que perdeu o cartão, contacte imediatamente o seu administrador.

#### <span id="page-43-1"></span>**Outros problemas**

#### <span id="page-43-4"></span>**A capa dianteira não abre.**

#### **A capa dianteira só pode ser aberta quando é necessário resolver um erro como substituição do tinteiro ou encravamento de papel.**

Para abrir a capa dianteira quando não ocorreu nenhum erro, prima [Desbloquear capa dianteira].

Ecrã [Início] > [Manutenção] > [Desbloquear capa dianteira]

<span id="page-43-5"></span>**O nome de utilizador correto não é mostrado ao tocar no botão de índice no ecrã [Login].**

**O administrador pode não ter configurado corretamente [Índice] em [Definição utilizador].** Contacte o seu administrador.

#### <span id="page-43-6"></span>**Um trabalho com um código PIN não pode ser eliminado.**

Para eliminar um trabalho com um código PIN sem introduzir o código PIN, precisa de fazer login como administrador. Contacte o administrador para eliminar o trabalho.

#### <span id="page-43-7"></span>**A impressora não se ativa automaticamente.**

Se tentar imprimir num ambiente de rede onde a comunicação Wake On LAN não está ativada, a impressora não se ativa automaticamente devido à definição do nível de inativação definido pelo administrador. Defina o [Ender MAC na impressora] no separador [Ambiente] no ecrã do controlador da impressora. Para mais informações, consulte "Configurar o Endereço MAC" no "Manual do utilizador". Caso contrário, contacte o seu administrador.

# <span id="page-43-8"></span>**O ecrã RISO Console não é apresentado.**

**O endereço IP da máquina pode não ter sido introduzido corretamente no navegador de Internet.** Introduza o endereço IP correto. Pode verificar o endereço IP da máquina tocando em [Info do sistema] - [Info máquina] a partir do ecrã [Início].

#### **A máquina pode estar no estado de hibernação.**

O nível de hibernação que o administrador configurou em [Def poupança energia] pode não permitir-lhe ativar o RISO Console. Prima a tecla [Despertar] para colocar a máquina num estado operacional e, de seguida, ative o RISO Console. Para mais informações sobre a definição de poupança de energia, contacte o administrador.

#### <span id="page-44-1"></span><span id="page-44-0"></span>**É mostrado o ecrã [Entrada informações consumíveis].**  $\boldsymbol{\Omega}$

#### **Siga as instruções no ecrã para introduzir os valores definidos.**

Para garantir uma qualidade de impressão ótima, o equipamento obtém informações dos tinteiros. Se não for possível obter as informações corretamente, introduza os valores adequados no ecrã [Entrada informações consumíveis].

• Se substituir os tinteiros ou premir a tecla [Power] no painel de operações para reiniciar a máquina, os valores definidos introduzidos no ecrã [Entrada informações consumíveis] desaparecem. Defina novamente as informações sobre os consumíveis.

Se aparecer o ecrã [Entrada informações consumíveis], isso significa que foi instalado um tinteiro não RISO. Para continuar a utilizar o tinteiro não RISO, toque em [Sim] e introduza os valores adequados conforme indicados na tabela seguinte.

![](_page_44_Picture_182.jpeg)

#### <span id="page-45-0"></span>**ComColor FW2230 Problemas de impressão ou cópia**

#### <span id="page-45-5"></span>**Quando imprimir um original a cores, todas as cores do original, exceto o vermelho e o preto, ficam diferentes.**

A ComColor FW2230 utiliza um perfil de cor com duas cores. Todas as cores exceto o vermelho e o preto (por exemplo, azul, verde e amarelo) são impressas automaticamente com tinta vermelha ou preta. Para imprimir as cores exatamente como existem no original, crie o original novamente utilizando apenas vermelho e preto. Para ver amostras impressas (ou cópias) produzidas pela ComColor FW2230 e obter informações sobre o perfil de cor, consulte "Perfil de cor" no "Manual do utilizador".

#### <span id="page-45-1"></span>**Resolução de problemas para o Kit de PostScript opcional**

Esta secção descreve como resolver problemas ligados ao controlador da impressora PostScript 3 e à impressão.

#### <span id="page-45-2"></span>**Os ficheiros guardados numa unidade flash USB não são mostrados na impressora.**

#### **Os ficheiros PDF podem ter guardados numa pasta criada pelo controlador da impressora FW.**

Não são mostrados os ficheiros PDF guardados numa pasta criada pelo controlador da impressora. Guarde os ficheiros PDF diretamente na unidade flash USB sem criar uma pasta ou guarde-os numa pasta que criou antecipadamente.

<span id="page-45-3"></span>**Demora muito tempo a imprimir ao utilizar Mac OS./A impressão não pode ser efetuada com as atuais definições.**

#### **A caixa de verificação [Agrupar páginas] pode ter sido selecionada na caixa de diálogo [Imprimir] da aplicação.**

Retire a marca de verificação de [Agrupar páginas] antes de imprimir.

#### <span id="page-45-4"></span>**Ao utilizar Mac OS para imprimir um documento com múltiplas páginas, algumas delas são impressas num tamanho de papel incorreto.**

#### **Os dados originais podem incluir vários tamanhos de papel.**

Ao imprimir dados originais que incluem vários tamanhos de papel, o tamanho de papel da primeira página é utilizado para as páginas restantes. Como resultado, as páginas com um tamanho diferente do tamanho da primeira página podem não ser impressas corretamente ou parte da imagem pode estar em falta.

<span id="page-45-6"></span>**Quando imprimir um ficheiro PDF diretamente a partir de uma unidade flash USB, será impressa uma página com o texto "Implementation limit exceeded".**

#### **O original tem imagens de alta resolução?** Talvez não seja possível imprimir originais com imagens de alta resolução porque o processamento

demora demasiado tempo. Recrie os originais com imagens de resolução inferior e envie os dados novamente. Se continuar a não conseguir imprimir, contacte o concessionário ou representante de assistência autorizado.

# <span id="page-46-0"></span>**Capítulo 3 Manutenção**

#### <span id="page-46-1"></span> **Limpeza das cabeças de impressão**

Limpe as cabeças de impressão quando verificar uma alteração da qualidade da imagem, tais como desbotamento em parte de uma cópia, riscas brancas ou cores esbatidas.

![](_page_46_Picture_3.jpeg)

• As definições de fábrica são configuradas de modo a que a máquina limpe automaticamente as cabeças de impressão após imprimir determinadas folhas.

#### **[Limpeza normal]**

Utilize este tipo de limpeza para evitar que as cabeças fiquem obstruídas.

#### **[Limpeza forte]**

Utilize este tipo mais forte quando as cabeças estão obstruídas.

#### **1 Toque em [Manutenção] no ecrã [Início].**

#### **2 Toque em [Limpeza da cabeça].**

É apresentado o ecrã [Limpeza da cabeça].

- **3 Selecione o tipo de limpeza da cabeça.**
- **4 Toque em [OK].**

#### <span id="page-46-2"></span> **Desbloqueio da capa dianteira**

A capa dianteira da máquina está bloqueada normalmente. A capa dianteira é desbloqueada quando necessita de ser aberta, como quando ocorre um encravamento de papel ou um tinteiro está vazio.

Para abrir a capa dianteira noutros casos, aceda ao ecrã [Manutenção] e toque em [Desbloquear capa dianteira]. A capa dianteira está desbloqueada e pode ser aberta.

Quando a capa dianteira está fechada, bloqueia automaticamente quando começa a utilizar a máquina.

#### <span id="page-47-0"></span> **Ajuste das guias de papel**

Ajuste a posição das guias do papel do tabuleiro de empilhamento de controlo automático opcional.

#### <span id="page-47-1"></span>Ajuste automático das guias de papel

• Normalmente, utilize [Auto].  $\overline{\mathbb{R}}$ 

#### **[Auto]**

A posição das guias de papel é automaticamente ajustada para se adequar ao tamanho do papel.

#### <span id="page-47-2"></span>Ajuste manual das guias de papel

Pode alargar ou estreitar as guias de papel para lá da posição definida em [Auto].

Pode ajustar separadamente as guias de papel laterais e na extremidade.

#### **[Mais amplo]**

As guias de papel movem-se em incrementos de 1 mm (0,04") na direção exterior do tabuleiro de empilhamento.

#### **[Mais estreit]**

As guias de papel movem-se em incrementos de 1 mm (0,04") na direção interior do tabuleiro de empilhamento.

![](_page_47_Picture_13.jpeg)

• Pode utilizar o botão de abertura das guias de papel no tabuleiro de empilhamento de controlo automático para mover manualmente as guias ao remover o papel.

#### **1 Toque em [Manutenção] no ecrã [Início].**

#### **2 Toque em [Controlo guia papel]**

É apresentado o ecrã [Controlo guia papel].

### **3 Ajuste as posições das guias de papel.**

• Para repor o valor de ajuste para 0 mm, toque em [Auto].

• O valor de ajuste é também reposto para 0 mm quando a tecla [Power] no painel de operações é premida para reiniciar a máquina, quando a tecla [Reset] é premida ou quando o tamanho do papel é alterado.

### **4 Toque em [Fechar].**

#### <span id="page-48-2"></span><span id="page-48-0"></span> **Substituir o Cartucho de Agrafos**

Quando acabam os agrafos, a impressão para e aparece uma mensagem no painel sensível ao toque. Respeite o procedimento que se segue para substituir o cartucho de agrafos.

#### <span id="page-48-1"></span>Substituir o cartucho de agrafos UR1 (Finalizador multifunções)

![](_page_48_Picture_3.jpeg)

Mesmo que ainda existam alguns agrafos, a mensagem de substituição dos agrafos pode aparecer. Nesse caso, substitua a caixa de agrafos. Os agrafos restantes podem ser utilizados.

## **1 Abra a tampa.**

![](_page_48_Picture_6.jpeg)

**2 Remova o cartucho de agrafos pegando na pega do cartucho e puxando-o para fora em direção a si enquanto o levanta ligeiramente.**

![](_page_48_Picture_8.jpeg)

**3 Pressione as partes do cartucho de agrafos que estão indicadas pelas setas e abra a tampa do cartucho de agrafos.**

![](_page_48_Picture_10.jpeg)

**4 Remova a caixa dos agrafos.**

![](_page_48_Picture_12.jpeg)

**5 Introduza uma nova caixa de agrafos no cartucho de agrafos.**

![](_page_48_Picture_14.jpeg)

![](_page_48_Picture_15.jpeg)

• Alinhe a direção das setas e coloque a caixa de agrafos.

3-3

**6 Remova a fita da caixa de agrafos.**

![](_page_49_Picture_1.jpeg)

**7 Feche a tampa do cartucho de agrafos.**

![](_page_49_Picture_3.jpeg)

**8 Volte a colocar o cartucho de agrafos na posição original.**

![](_page_49_Figure_5.jpeg)

**9 Feche a tampa.**

![](_page_49_Picture_7.jpeg)

#### <span id="page-49-0"></span>Substituir o cartucho de agrafos UR2 ou UR3

• Mesmo que ainda existam alguns agrafos, a mensagem de substituição dos agrafos pode aparecer. Nesse caso, substitua a caixa de agrafos. Os agrafos restantes não poderão ser utilizados.

### **1 Abra a tampa.**

![](_page_49_Picture_11.jpeg)

**2 Puxe a unidade de agrafos para si enquanto pressiona a alavanca R2 / R3 para a direita e remova a unidade.**

![](_page_49_Picture_13.jpeg)

**3 Segure nas patilhas esquerda e direita do cartucho de agrafos e desloque o cartucho de agrafos para cima e para a esquerda.**

![](_page_49_Figure_15.jpeg)

**4 Segure nas patilhas esquerda e direita do novo cartucho de agrafos e instale o cartucho de agrafos na posição original dentro da unidade de agrafos.**

![](_page_50_Picture_1.jpeg)

Pressione o centro (reentrância redonda) do cartucho com força.

• Se o cartucho não ficar totalmente introduzido, pode sair e impedir o fornecimento de agrafos.

#### **5 Volte a colocar a unidade de agrafos na posição original.**

![](_page_50_Figure_5.jpeg)

**6 Feche a tampa.**

![](_page_50_Figure_7.jpeg)

<span id="page-50-0"></span>Substituir o Cartucho de Agrafos (Agrafador de offset)

• Mesmo que ainda existam alguns agrafos, a mensagem de substituição dos agrafos pode aparecer. Nesse caso, substitua a caixa de agrafos. Os agrafos restantes podem ser utilizados.

**1 Abra a tampa do agrafador.**

![](_page_50_Picture_11.jpeg)

**2 Segure a pega do cartucho de agrafos e puxe-o para si.**

![](_page_50_Picture_13.jpeg)

**3 Prima as posições indicadas pelas**  setas  $\Omega$  para libertar os ganchos e **retire a unidade de agrafos.**

![](_page_50_Picture_15.jpeg)

**4 Introduza a parte dianteira da nova caixa de agrafos no cartucho e, de seguida, introduza a parte traseira.**

![](_page_51_Picture_1.jpeg)

**5 Volte a colocar o cartucho de agrafos na posição original.**

![](_page_51_Figure_3.jpeg)

**6 Feche a tampa do agrafador.** 

![](_page_51_Figure_5.jpeg)

#### <span id="page-52-2"></span><span id="page-52-0"></span> **Limpar a caixa de furação**

Quando a caixa de furação ficar cheia de resíduos da furação, a impressão é interrompida e o painel sensível ao toque apresenta uma mensagem.

Utilize o procedimento adequado para remover a caixa de furação e retire os resíduos da furação.

• Certifique-se de que retira todos os resíduos da furação após remover a caixa de furação. Se a caixa de furação ficar com resíduos da furação, pode voltar a ficar cheia antes de a mensagem aparecer e causar uma avaria.

• Certifique-se de que a máquina é mantida ligada à alimentação elétrica quando executar esta operação. Se a alimentação elétrica não permanecer ligada, a máquina não reconhecerá que a caixa de furação está vazia. Com a máquina em estado de espera, prima a tecla [Despertar] no painel operacional.

<span id="page-52-1"></span>Remoção dos resíduos da furação

**1 Abra a tampa.**

![](_page_52_Picture_7.jpeg)

**2 Puxe a caixa de furação em direção a si para a remover.**

![](_page_52_Picture_9.jpeg)

**3 Retire os resíduos da furação.**

![](_page_52_Figure_11.jpeg)

**4 Volte a colocar a caixa de furação na posição original.**

![](_page_52_Picture_13.jpeg)

**5 Feche a tampa.**

![](_page_52_Picture_15.jpeg)

# <span id="page-53-0"></span>**Perguntas Simples**

![](_page_53_Picture_1.jpeg)

#### **É mostrada uma mensagem a indicar que um tinteiro deve ser substituído. Posso continuar a imprimir?**

Não, não pode. A impressão é retomada após o tinteiro vazio ter sido substituído. Quando a impressão é parada devido a um tinteiro vazio, os dados do trabalho não serão perdidos.

![](_page_53_Picture_4.jpeg)

#### **É possível carregar originais de tamanhos diferentes no ADF?**

Pode digitalizar originais de tamanhos diferentes em conjunto, mas apenas se tiverem um dos lados com tamanho igual.

Defina [Original tam. misto] para [ON].

Orientação do original ao carregar no ADF

![](_page_53_Picture_9.jpeg)

#### **Como posso desligar os sons da operação?**

Os sons de confirmação e de erro podem ser ligados ou desligados na definição [Sinal sonoro] no menu do administrador.

Contacte o seu administrador.

#### **Como deve ser carregado o original ao utilizar [Lado su cima] e [Lado sup esq] na definição [Orientação original]?**

Estando de frente para a máquina:

![](_page_53_Figure_15.jpeg)

![](_page_53_Picture_16.jpeg)

![](_page_53_Picture_17.jpeg)

![](_page_53_Picture_18.jpeg)

Carregue o original na mesma orientação como se estivesse a lê-lo.

Carregue o original com a parte superior da página no lado esquerdo.

![](_page_53_Picture_21.jpeg)

#### **A máquina fechou a minha sessão embora não tenha efetuado qualquer ação.**

A definição [Tmp fecho ses auto] foi configurada para [Definição de login] no menu do administrador. [Tmp fecho ses auto] pode ser definido de 10 a 3600 segundos. Contacte o seu administrador.

#### **Tenho que esperar antes de utilizar a máquina, uma vez que está sempre no estado de hibernação quando tento utilizá-la.**

A definição [Suspen auto] foi configurada para [Def poupança energia] no menu do administrador. A máquina entra automaticamente no estado inativo após um determinado período (1 a 60 minutos). Contacte o seu administrador.

#### **O que é a definição [Saída desfasada]?**

Esta função permite que a máquina empilhe cada fascículo de documentos impressos ligeiramente afastados entre si quando saem, tornando-os fáceis de separar.

Esta definição está disponível quando o finalizador multifunções ou o agrafador de offset opcional está ligado.

![](_page_54_Picture_5.jpeg)

#### **Consigo imprimir sem o cartão IC?**

Determinadas definições [Método de log-in] configuradas pelo administrador podem permitir fazer login utilizando um cartão IC ou código PIN. Consoante a definição, pode fazer login sem o cartão IC se introduzir o código PIN.

Contacte o seu administrador.

![](_page_54_Picture_9.jpeg)

#### **Posso imprimir sem uma margem?**

Não, não pode. As impressões têm sempre uma margem em branco, independentemente do tamanho dos dados.

Para mais informações sobre a área imprimível, consulte "Área Imprimível" nas "Informação de Segurança".

![](_page_54_Picture_13.jpeg)

#### **O que é a função Armazenamento?**

A função Armazenamento permite que os originais digitalizados ou os dados de impressão sejam enviados de um computador para serem guardados no disco rígido interno desta máquina. Esta função é útil para guardar documentos que são impressos frequentemente.

#### **Como posso verificar o estado atual de um trabalho ou os dados dos trabalhos concluídos?**

Prima a tecla [Estado do trabalho] no painel de operações. É apresentado o ecrã [Estado do trabalho]. Pode verificar os dados dos trabalhos a serem processados, trabalhos em espera e trabalhos concluídos.

![](_page_54_Picture_18.jpeg)

Pode verificar o endereço IP da máquina tocando em [Info do sistema] - [Info máquina] a partir do ecrã [Início].

060-36035-PT4

![](_page_57_Picture_0.jpeg)